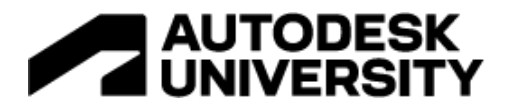

# <span id="page-0-0"></span>IM502426 **Kick-Start Your Upchain Experience**

Tomislav Horvat Autodesk, Product Manager

Andreja Schneider Autodesk, Product Manager

# **Learning Objectives**

- Discover what functional areas exists in Upchain
- Explore what different users can do in Upchain
- Discover how easy it is to import CAD data
- Explore user workflows from importing CAD data to having it consumed by downstream consumers

# **Description**

In this class, you'll discover what cloud data management is all about and how Upchain can help your organization be more connected and efficient with a focus on user collaboration. We'll help you understand what Upchain is, how you can start using it optimally in minimal time, and what you can achieve with the power of cloud collaboration between different stakeholders.

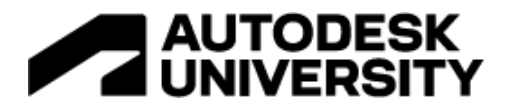

# **About the speakers**

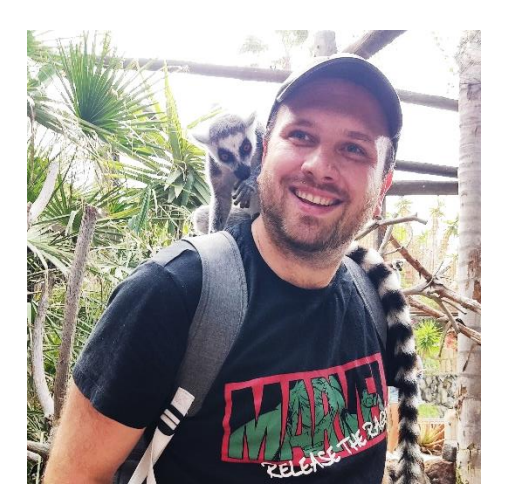

Product Manager for Upchain located in Croatia. As a passionate mechatronic engineer who likes to work on electronic, mechanical, and robotic systems projects I always try to see engineering's point of view on the problem. I worked for many

years as a mechanical designer in different industries before coming to Upchain. That experience helps me to see ahead what needs to be improved so users can get the best experience with our system.

A product manager within Autodesk, with over 10 years of experience involved within Upchain product (various roles in supporting both customers and the product, involved with all product areas). Specialized in Upchain's bill of material (cBOM, mechanical and electrical BOM handling, service BOM), business processes (investigation requests, change requests, change notices), document management (DMS), administration, and supplier portal.

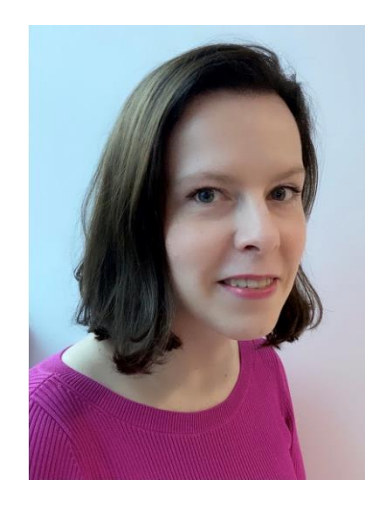

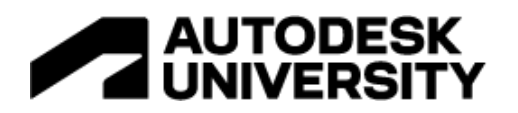

# **Table of Contents**

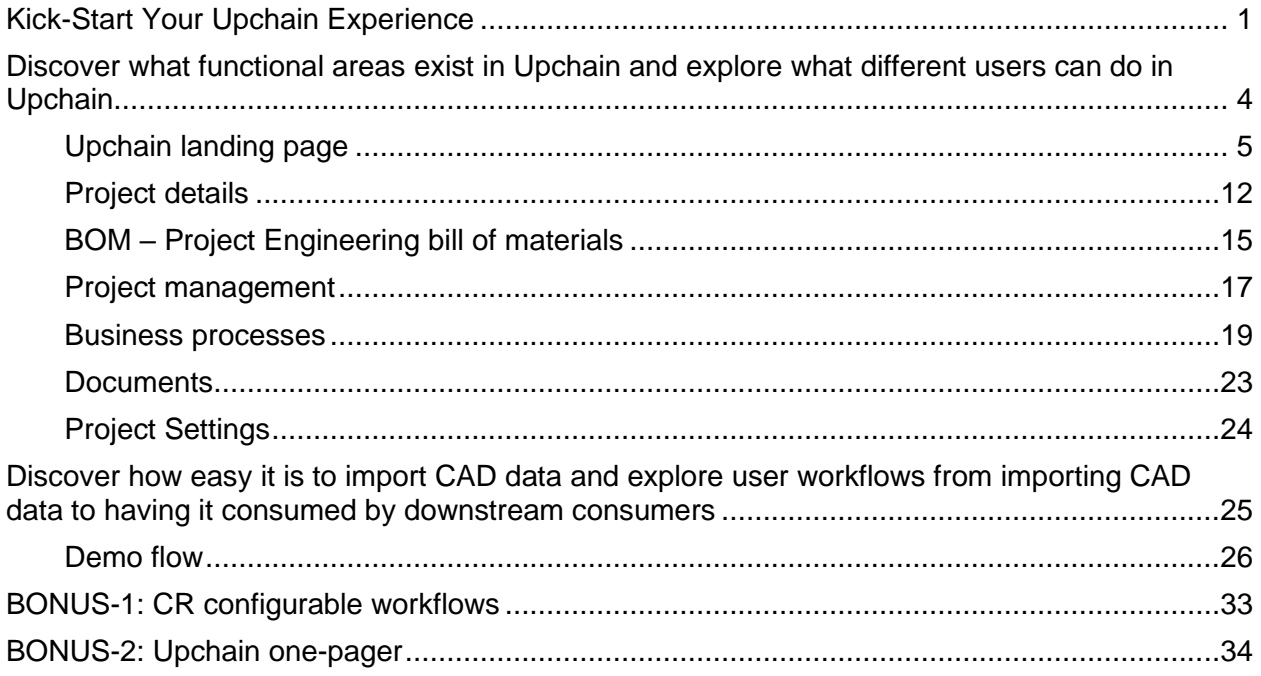

# AUTODESK<br>AUNIVERSITY

# <span id="page-3-0"></span>**Discover what functional areas exist in Upchain and explore what different users can do in Upchain**

Today in Upchain users can have the following roles:

- 1. **Tenant Admin** Manages a company's administration settings
- 2. **Project Manager** Manages projects and related activities.
- 3. **Mechanical Designer** Works with CAD systems to create mechanical parts and assemblies
- 4. **Lead Mechanical Designer** Builds BOMs and approves CAD models, also works with CAD systems to create mechanical parts and assemblies
- 5. **Electrical Designer** Works with CAD systems to create electrical parts and assemblies
- 6. **Lead Electrical Designer** Builds BOMs and approves CAD models, also works with CAD systems to create electrical parts and assemblies
- 7. **Buyer** Buys required parts or components
- 8. **Customer** Views released item data
- 9. **Customer Manager** Views released item data
- 10. **Requisitioner** Manages ordering parts
- 11. **Viewer** Views released item data (such as executives, and shop floor personnel).

Throughout this handout, you will see notes for functions whose primary users are those roles.

You might be using different naming for those roles or one person might be doing a combination of those functions.

More information about roles and their assignments can be found on Upchain help here - About [roles and their assignment.](https://help.autodesk.com/view/UPCHN/ENU/?guid=UC_Administration_ar_users_ar_role_chng_html)

#### **IMPORTANT NOTE:**

*All tenant settings and workflows displayed here are Out-of-the-box settings. The tenant was not altered or configured in any way.*

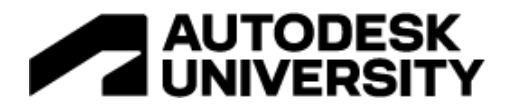

## <span id="page-4-0"></span>**Upchain landing page**

The page you will see after you have successfully logged in:

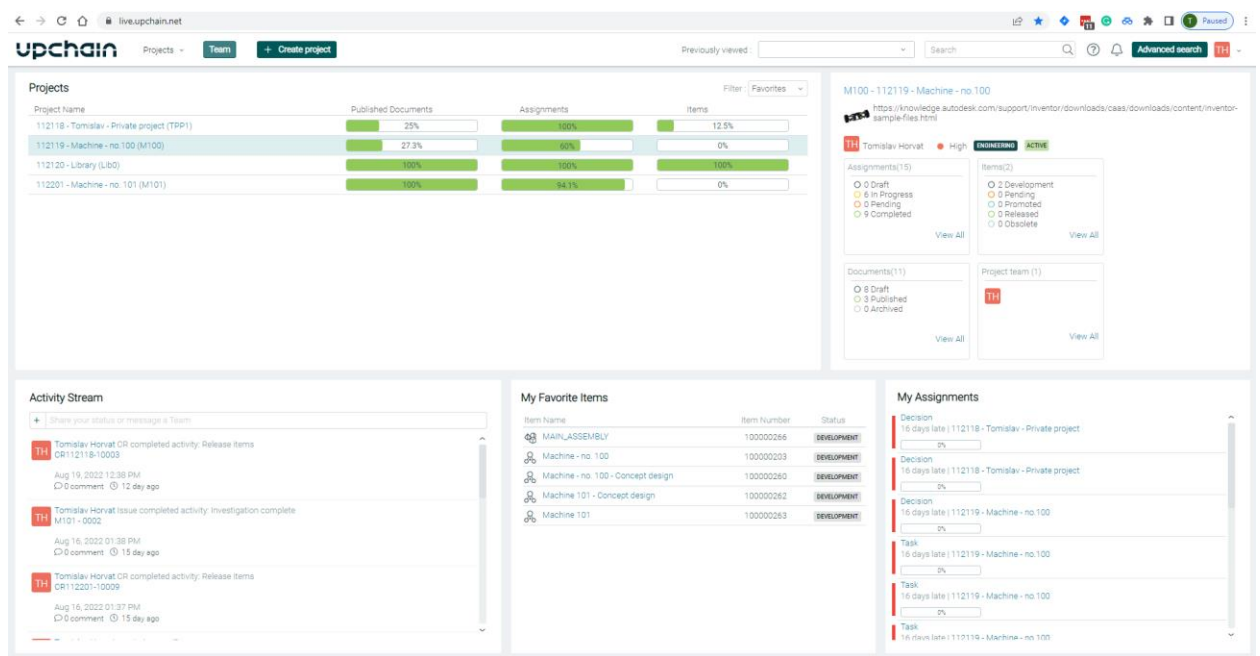

*FIGURE 1 UPCHAIN LADNING PAGE*

The landing page consists of the following areas – which can be seen in "Figure 2 [Breakdown of](#page-5-0)  [landing page"](#page-5-0):

- 1. List of public projects, templates, and options to create new ones
- 2. List of previously opened, quick search, help, Advanced search, access to other pages
- 3. List of favorite projects
- 4. Selected project details
- 5. Activity Stream
- 6. My favorite items list
- 7. My assignments

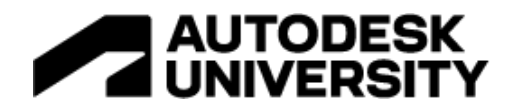

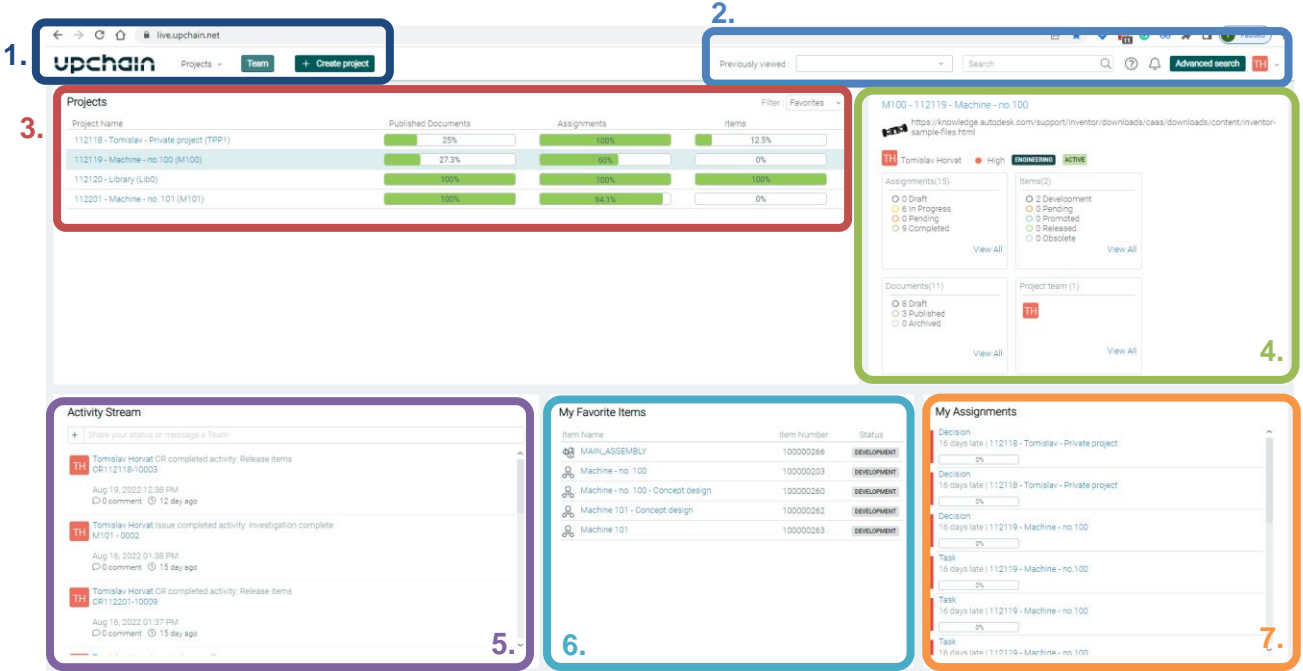

*FIGURE 2 BREAKDOWN OF LANDING PAGE*

<span id="page-5-0"></span>**List of public projects**

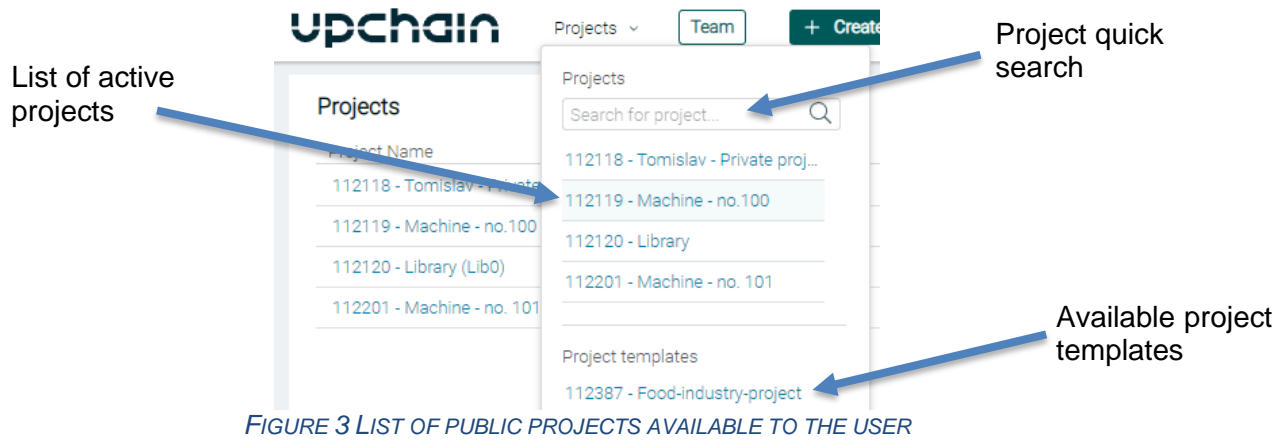

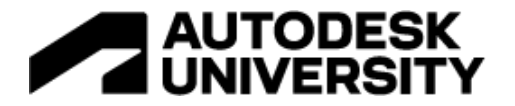

## **Creating new project**

Upchain projects are storage places for your project data. They are containing all information needed to build that project.

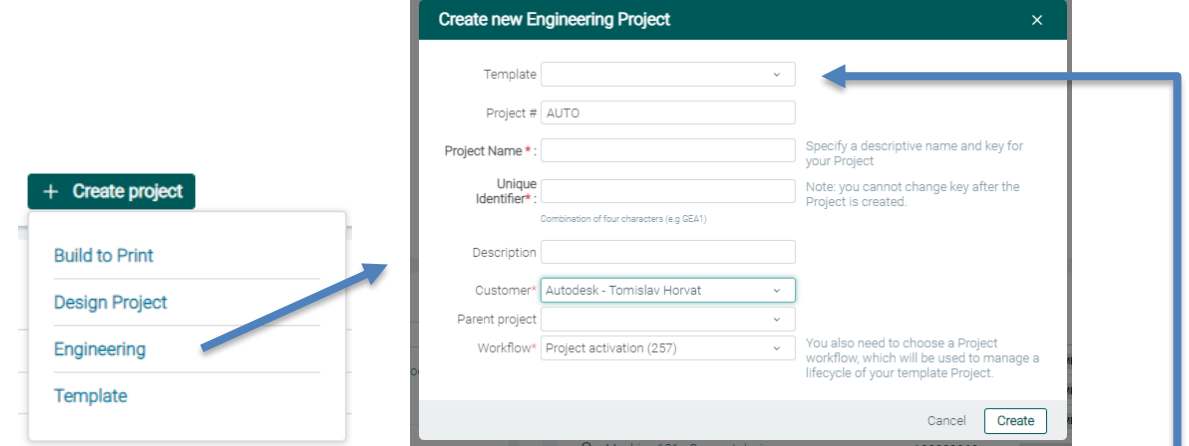

*FIGURE 4 CREATING A NEW PROJECT*

#### **Creating new template**

Project templates are used for creating standard project types. You can create a BOM structure that your business needs, create document categories, and much more.

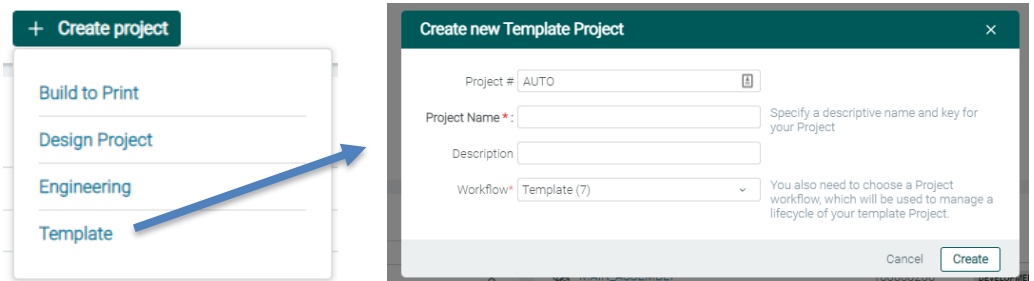

*FIGURE 5 CREATING A NEW TEMPLATE*

#### **Previously viewed**

List of previously opened objects in Upchain so users can quickly navigate back to them.

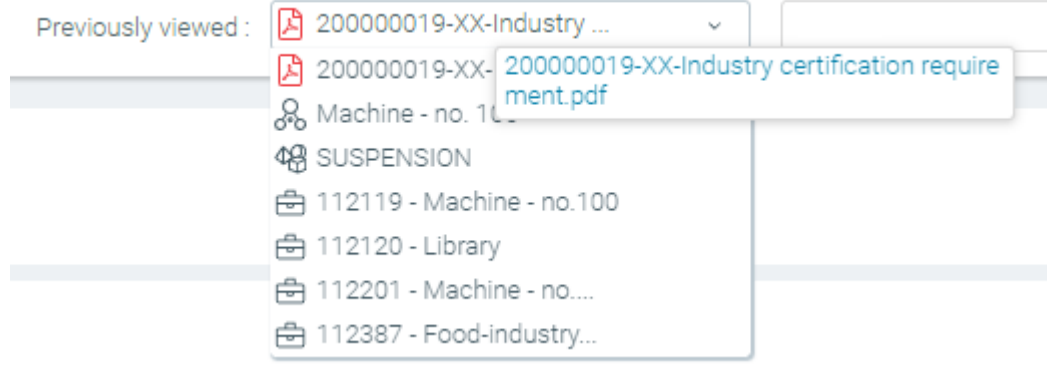

*FIGURE 6 PREVIOUSLY OPENED OBJECTS IN UPCHAIN*

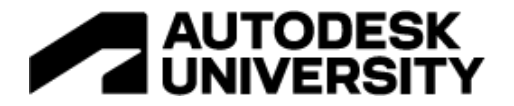

#### **Quick search**

A quick search can be used for quick searching of activities, documents, and items.

|                            |                                                    | .00000026-AA-Customer      | $\sim$   | Search      |                |                |         |                    | ?<br>∐          |                      | <b>Advanced set</b>  |
|----------------------------|----------------------------------------------------|----------------------------|----------|-------------|----------------|----------------|---------|--------------------|-----------------|----------------------|----------------------|
|                            |                                                    |                            |          |             |                |                |         |                    |                 |                      |                      |
| <b>Quick search</b>        |                                                    |                            |          |             |                |                |         |                    |                 |                      | $\mathbf{x}$         |
| SUSPENSION                 |                                                    | Q All Results (5)          |          |             |                |                |         |                    |                 |                      |                      |
|                            | $\rightarrow$ $\boxed{\rightarrow}$ Activities (0) |                            |          |             |                |                |         |                    |                 |                      | Export results       |
|                            | $\rightarrow$ $\boxed{\equiv}$ Documents (0)       |                            |          |             |                |                |         |                    |                 |                      | Export results       |
| $\vee$ $\bigoplus$ BOM (5) |                                                    |                            |          |             |                |                |         |                    |                 |                      | Export results       |
| Copy                       | Activity Creation Item Name                        |                            | Status   | Item Number | Major Revision | Minor Revision | Version | Legacy Item Number | Creator         | <b>Creation Date</b> | <b>Revision Note</b> |
| $\Box$                     | $+$                                                | 48 SUSPENSION              | RELEASED | 100000261   | AA             | 00             | 000     |                    | Tomislay Horvat | Aug 15, 2022         | Initial Release      |
| $\Box$                     | $+$                                                | 48 SUSPENSION              | RELEASED | 100000204   | AC.            | 00             | 000     |                    | Tomislav Horvat | Aug 15, 2022         | removed part         |
| $\Box$                     | $+$                                                | 48 SUSPENSION              | RELEASED | 100000204   | AB             | 00             | 000     |                    | Tomislav Horvat | Aug 14, 2022         | note                 |
| O                          | $+$                                                | <b>O SUSPENSION_SPRING</b> | RELEASED | 100000254   | ΑА             | 00             | 000     |                    | Tomislay Horvat | Aug 14, 2022         | Initial Release      |
| $\Box$                     | $+$                                                | 48 SUSPENSION              | RELEASED | 100000204   | AA             | 00             | 000     |                    | Tomislav Horvat | Aug 14, 2022         | Initial Release      |

*FIGURE 7 QUICK SEARCH*

#### **Advanced search**

With Advanced search, users can construct queries with different search criteria to find what they need.

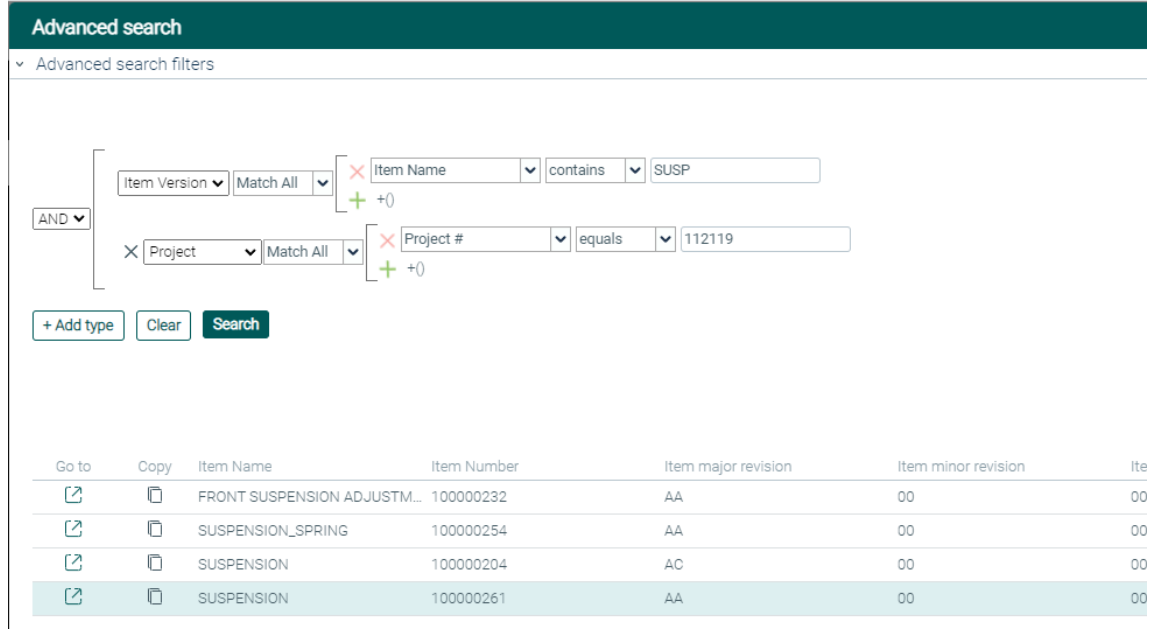

*FIGURE 8 ADVANCED SEARCH*

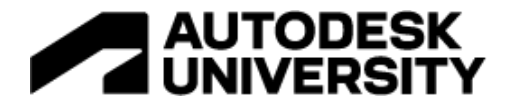

#### **Additional options**

Inside of additional options users can:

- 1. Update their profile page
- 2. Access Administration if they have a tenant admin role
- 3. Download latest plugins
- 4. View manufacturers

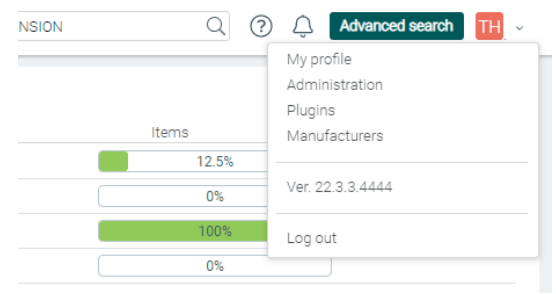

*FIGURE 9 ADDITIONAL OPTIONS*

#### **Upchain Administration**

Upchain Administration is a place where Tenant administrators can modify system behavior, modify or create new workflows, invite new users, and much more.

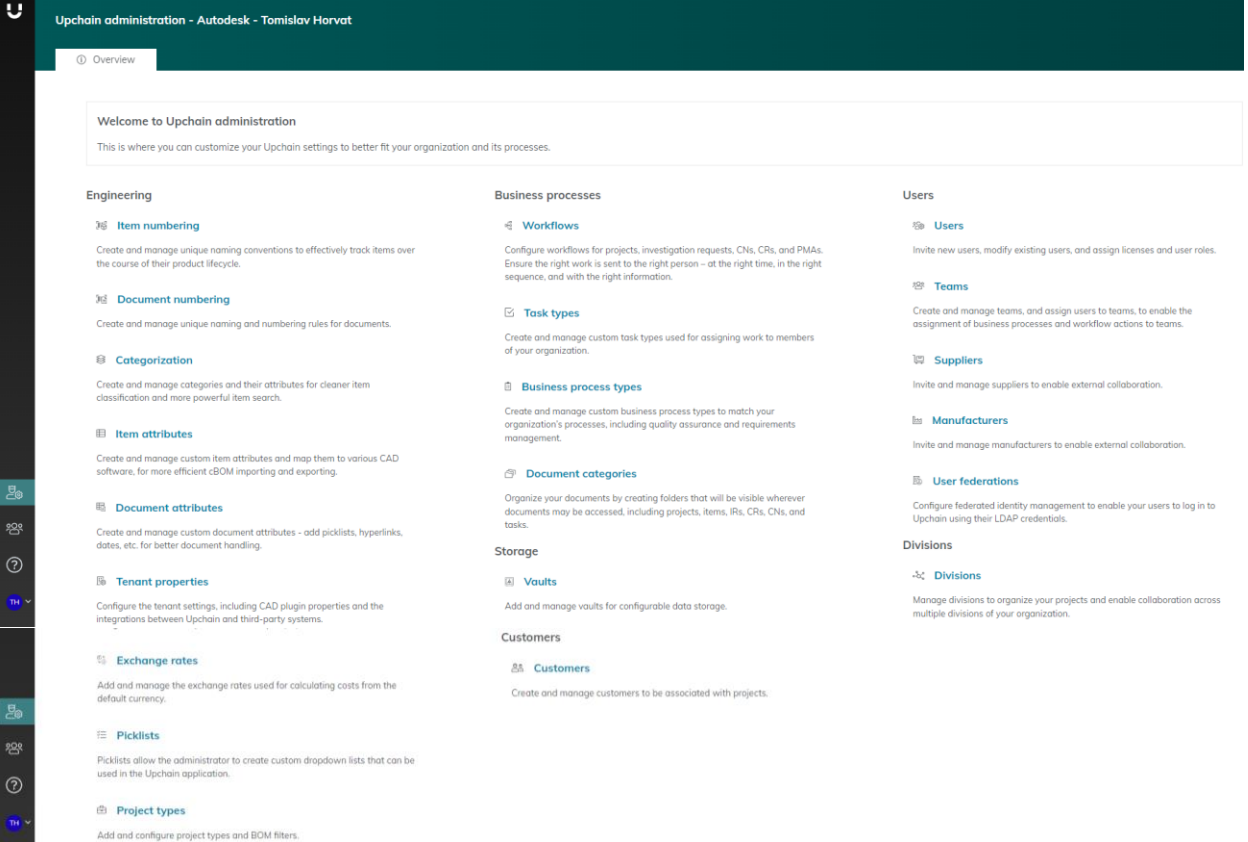

*FIGURE 10 UPCHAIN ADMINISTRATION PAGE*

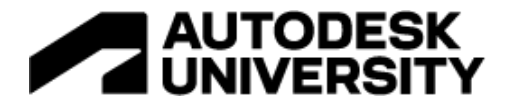

#### **Favorite projects**

This is a list of projects that are favored by the user for quick access. In the top-right section, the user can change from favorited to all active or draft types.

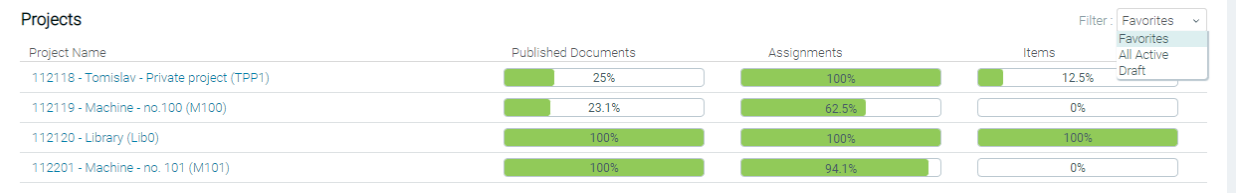

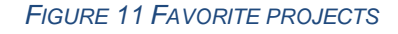

### **Project details**

Project details will show basic project information to the user without the need to go deeper into it.

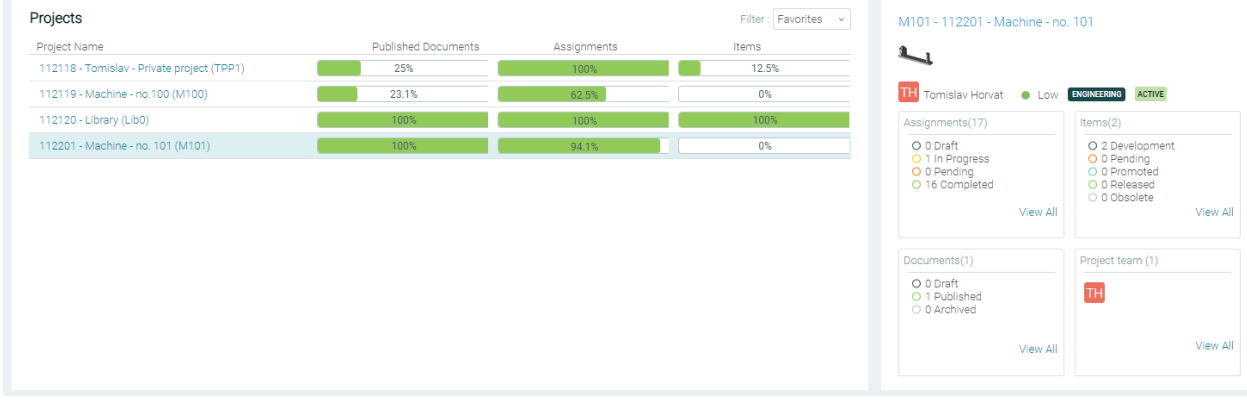

*FIGURE 12 PROJECT DETAILS*

#### **Activity Stream**

The activity stream is a list of the last actions done inside of the users' tenant. It also gives the ability to post messages.

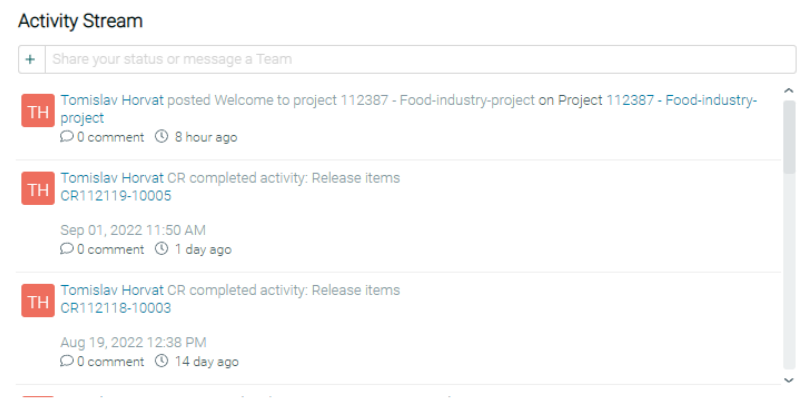

*FIGURE 13 ACTIVITY STREAM*

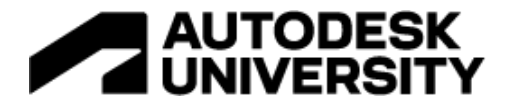

#### **My favorite items**

This is the list of items that the user wants to have quick access to. This way they do not need to search for the item but they can come to it with one click.

| My Favorite Items |                                    |             |                    |  |  |  |  |  |  |  |
|-------------------|------------------------------------|-------------|--------------------|--|--|--|--|--|--|--|
| Item Name         |                                    | Item Number | <b>Status</b>      |  |  |  |  |  |  |  |
|                   | MAIN_ASSEMBLY                      | 100000266   | <b>DEVELOPMENT</b> |  |  |  |  |  |  |  |
| 8                 | Machine - no. 100                  | 100000203   | <b>DEVELOPMENT</b> |  |  |  |  |  |  |  |
| ℛ                 | Machine - no. 100 - Concept design | 100000260   | <b>DEVELOPMENT</b> |  |  |  |  |  |  |  |
| 2                 | Machine 101 - Concept design       | 100000262   | <b>DEVELOPMENT</b> |  |  |  |  |  |  |  |
|                   | Machine 101                        | 100000263   | <b>DEVELOPMENT</b> |  |  |  |  |  |  |  |

*FIGURE 14 MY FAVORITE ITEMS SECTION*

#### **My assignments**

My assignment is the list of tasks that have been assigned to this user. It gives the user the possibility to easily see what tasks are pending his input.

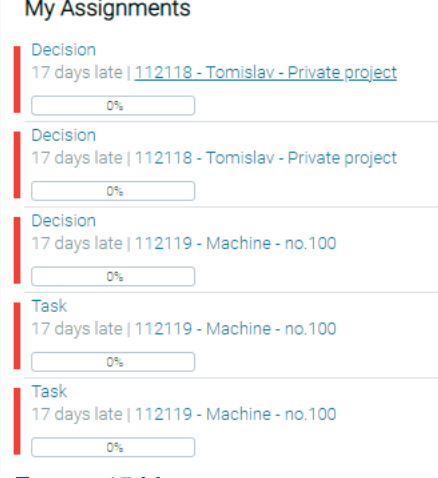

*FIGURE 15 MY ASSIGNMENTS SECTION*

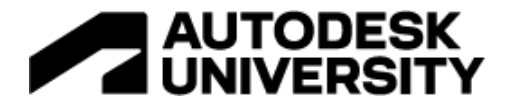

#### <span id="page-11-0"></span>**Project details**

Project details will be loaded once we enter the project. It consists of two main sections: project details and project navigation.

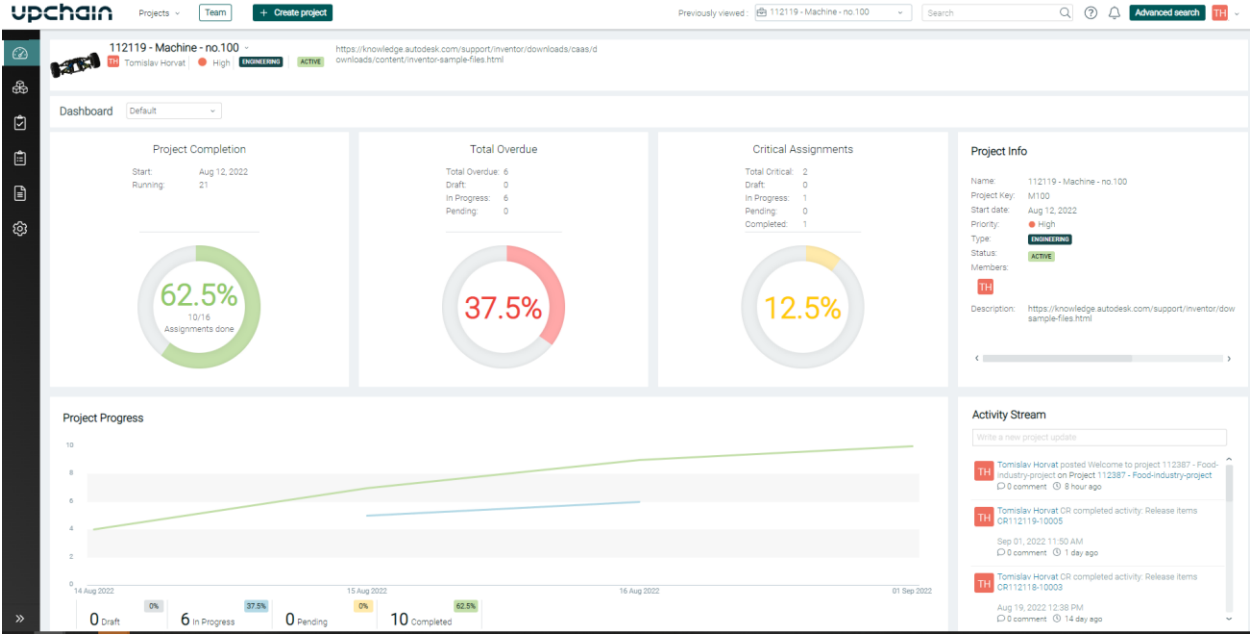

*FIGURE 16 MAIN PROJECT DASHBOARD*

**Project detail – default dashboard**

On Project details – default dashboard users can view:

- 1. Project number, name, the project manager leading the project, status, and description.
- 2. What is the project status, the health of the project, how many assignments are active, how many tasks are overdue, and what is the health of critical assignments. On the bottom right, they can also view the last activity on the project.
- 3. With the dashboard option, users can switch from Default to Design dashboard.

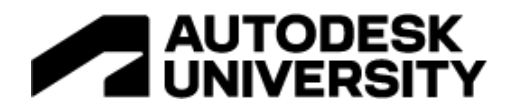

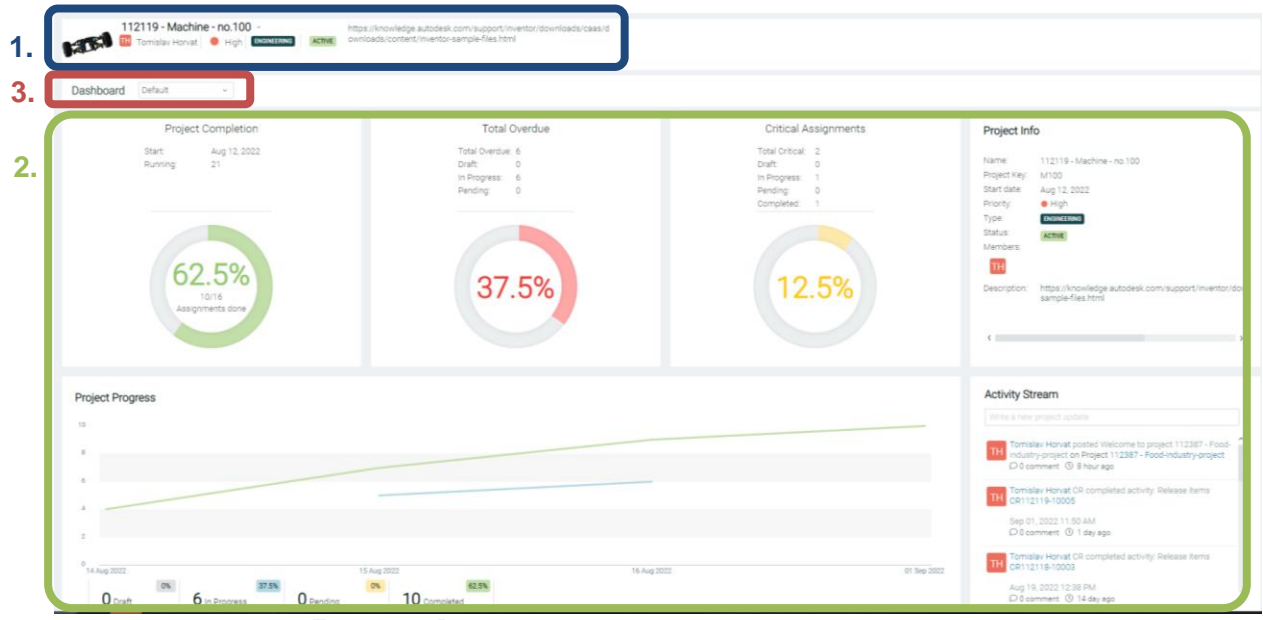

*FIGURE 17 BREAKDOWN OF THE DEFAULT PROJECT DASHBOARD*

**Project details – design dashboard**

Users can open a designed dashboard where they can view:

- 1. Recently created objects in that project
- 2. Items that they have locked in that Project
- 3. On the top right list of their assignments in the scope of this project
- 4. On the bottom right list of recent project activity

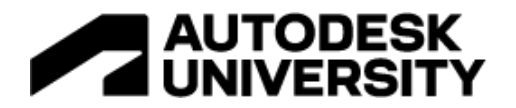

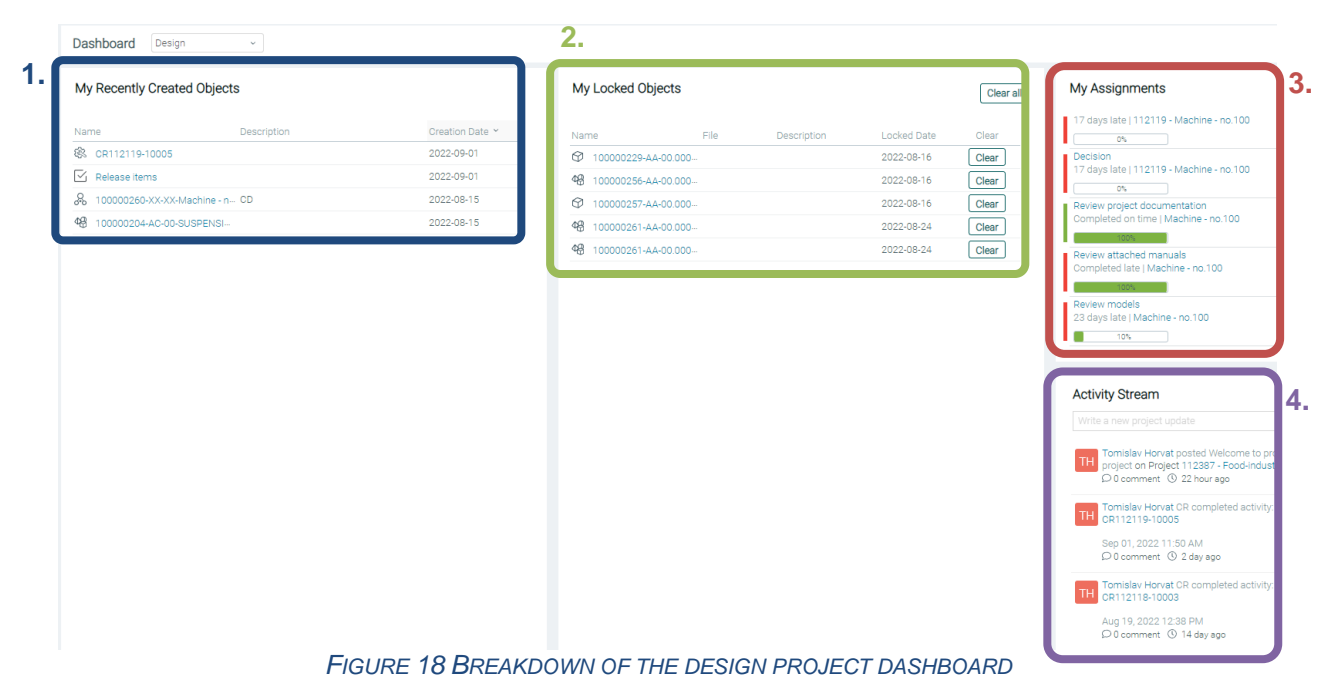

#### **Project navigation**

Project navigation can be used to quickly access different parts of a project:

- 1. Project Dashboard gives information about the project
- 2. BOM Engineering bill of material needed to build the project
- 3. Project Management used for project planning and tracking project status
- 4. Business processes access to project processes like change requests, investigation requests, change notices, requirements, and quality assurance
- 5. Documents project documentation
- 6. Project Settings project information, members, privacy, and status

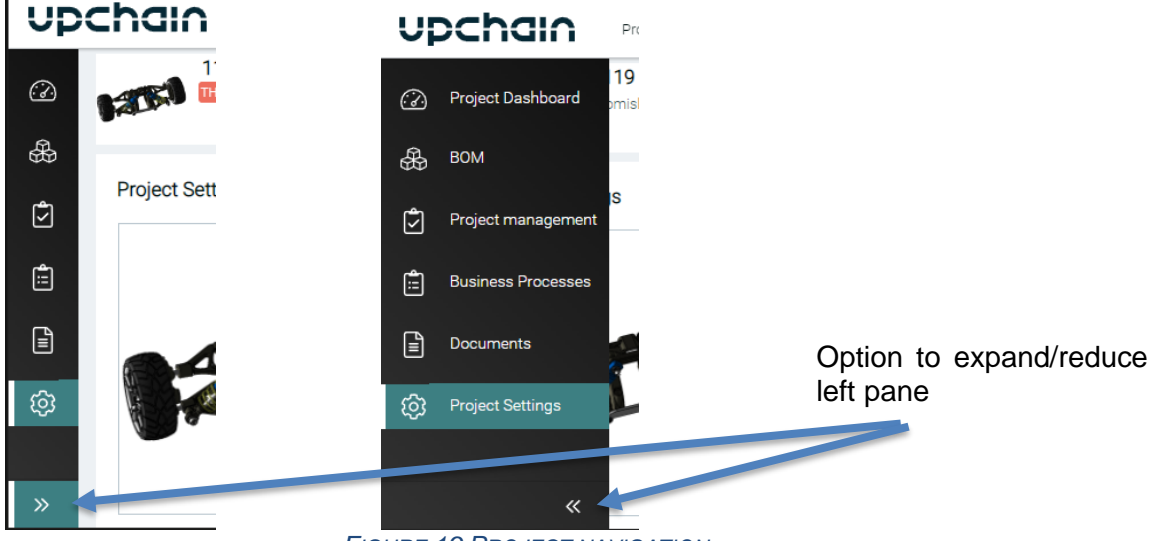

*FIGURE 19 PROJECT NAVIGATION*

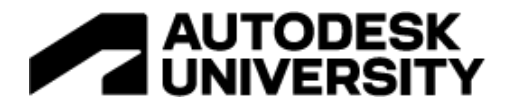

#### <span id="page-14-0"></span>**BOM – Project Engineering bill of materials**

A project engineering bill of materials is what you would need to manufacture or purchase to build the project. The window consists of the following sections:

- **1.** BOM used to quickly drill down to the needed part of the BOM
- **2.** Options to add Items to the BOM or export the whole BOM
- **3.** BOM filters different representations of BOM
- **4.** eBOM (sBOM) the detailed display of that part of BOM with all the metadata
- **5.** A contextual menu that is used to manipulate or view BOM, or generate BOM reports
- **6.** eBOM filters different representations of eBOM data
- **7.** eBOM views user set up BOM data visualizations
- **8.** Right pane detailed information about selected Item

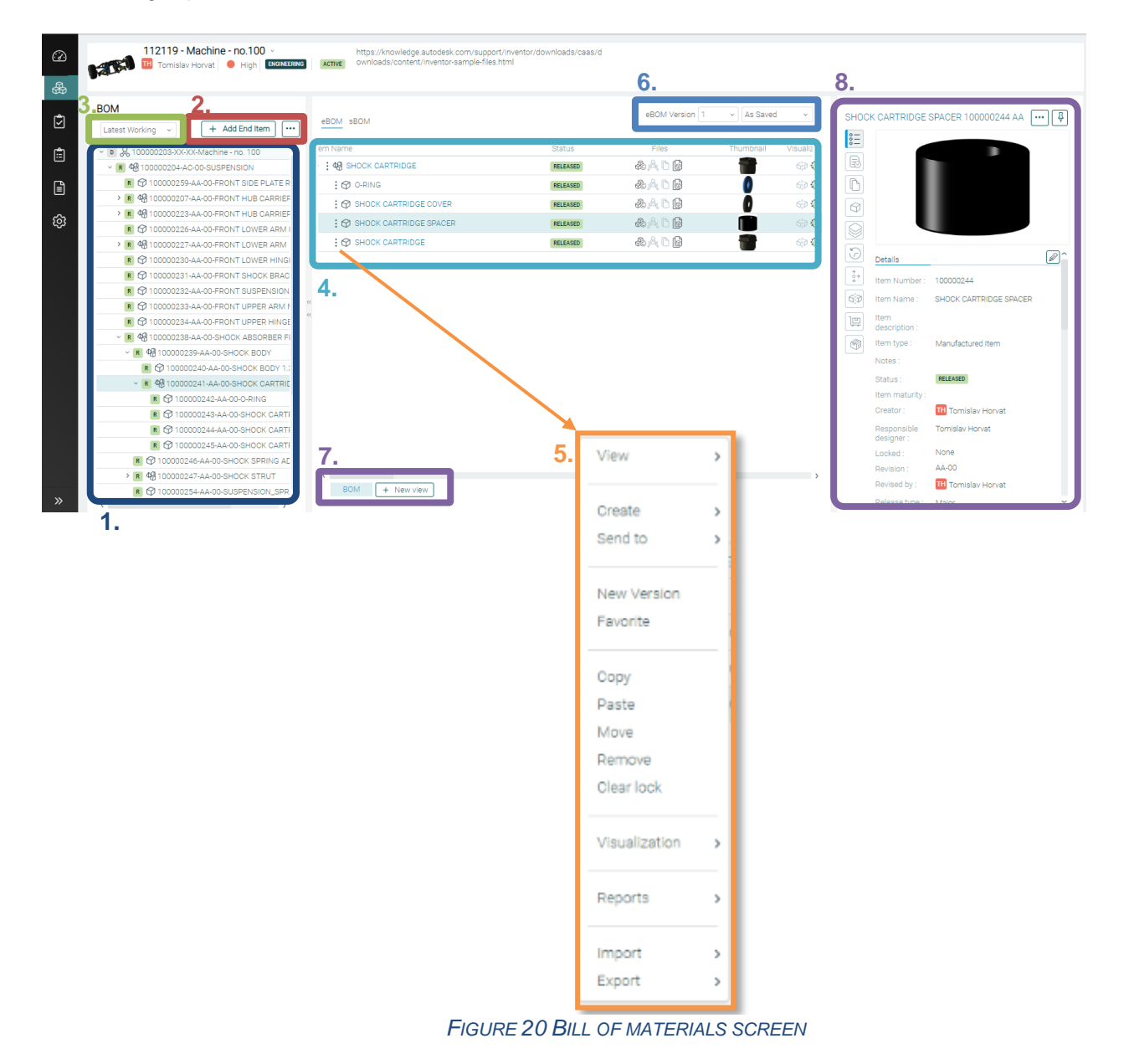

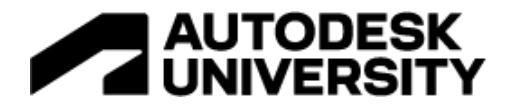

#### **3D Viewer**

Users can view 3D model representation without the need for CAD software and get additional information from it.

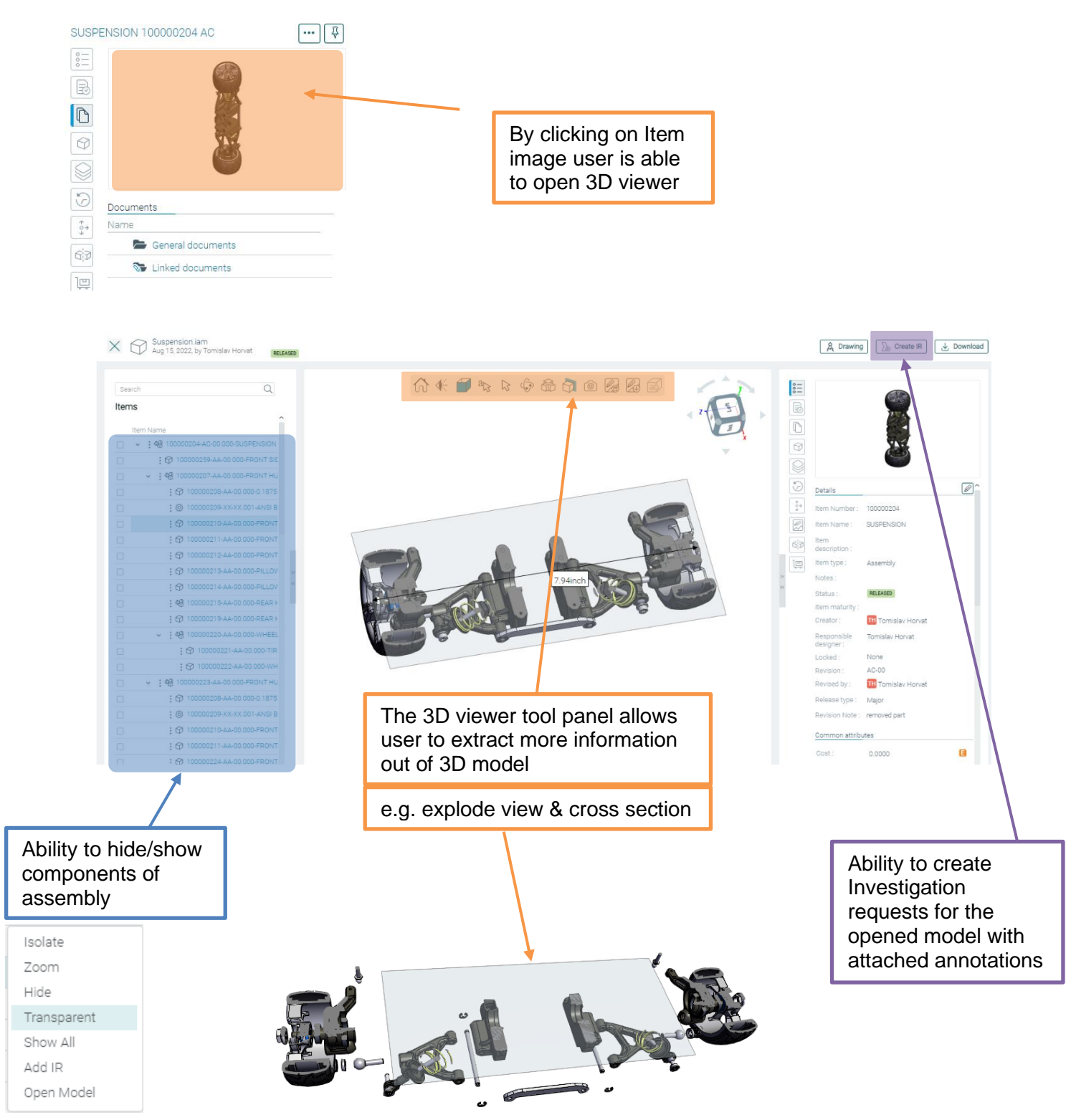

*FIGURE 21 3D VIEWER SCREEN*

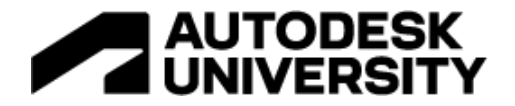

#### **2D Viewer**

<span id="page-16-0"></span>Users can view supported 2D viewable without the need for CAD software and get additional information from it.

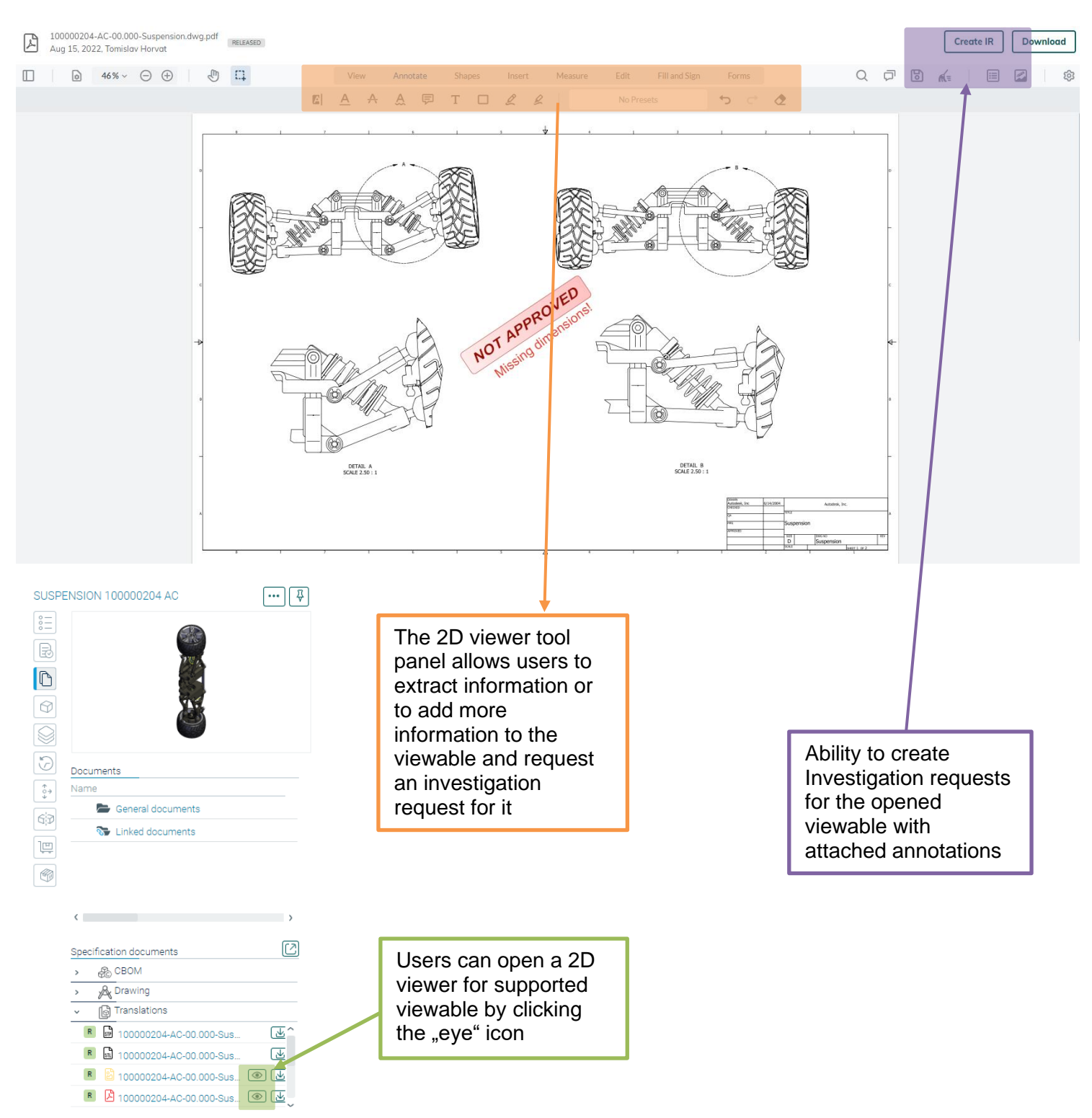

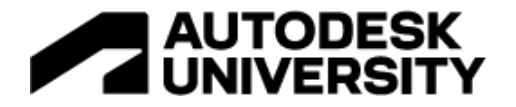

#### **Project management**

Project managers can plan out project execution and follow if the project is on track. They can easily view project critical path or available slack.

| J. | 112119 Machine - no.100<br><b>BELLET</b><br>Tomislav Horvat<br>Autodesk - Tomislav Horvat<br><b>Engineering</b><br>Active |                |                                                     |               |               |                            |                 |  |     | <b>Previously viewed</b> |        |        |             |                 |        | 48 SUSPENSION                |                        |        | $\vee$           |
|----|----------------------------------------------------------------------------------------------------|----------------|-----------------------------------------------------|---------------|---------------|----------------------------|-----------------|--|-----|--------------------------|--------|--------|-------------|-----------------|--------|------------------------------|------------------------|--------|------------------|
| ⊘  |                                                                                                    |                |                                                     |               |               |                            |                 |  |     |                          |        |        |             |                 |        |                              |                        |        |                  |
| ₩  | Project overview                                                                                                    |                |                                                     |               |               |                            |                 |  |     |                          |        |        |             |                 |        | Q                            | $\mathbf{\Theta}$<br>Q | Add    | $\checkmark$<br> |
|    |                                                                                                    | <b>WBS</b>     | Name                                                | Priority      | <b>Status</b> | Assignee(s)                | Start date Days |  | Aua | 13 Aug                   | 14 Aug | 15 Aug | 16 Aug      | 17 Aug          | 18 Aug | 19 Aug                       | 20 Aug                 | 21 Aug | 22 Aug           |
| Ů  |                                                                                                    |                | $\triangledown$ Review project doc                  | <b>Medium</b> | Completed     | Tomislav Horvat 2022-08- 5 |                 |  |     |                          |        |        |             |                 |        | Review project documentation |                        |        |                  |
| 囼  |                                                                                                    | 12             | $\boxed{\sim}$ Review attached m $\bullet$ Critical |               | Completed     | Tomislav Horvat 2022-08- 1 |                 |  |     |                          |        |        | Review atta | Overdue: 5 days |        |                              |                        |        |                  |
| €  |                                                                                                    | $\mathbf{1}$ 3 | <b>⊠ Review models</b>                              | Critical      | In Progress   | Tomislav Horvat 2022-08- 5 |                 |  | $+$ |                          |        |        |             |                 |        | <b>Review models</b>         |                        |        |                  |
| ලා |                                                                                                    |                |                                                     |               |               |                            |                 |  |     |                          |        |        |             |                 |        |                              |                        |        |                  |
|    | <b>FIGURE 23 PROJECT MANAGEMENT</b>                                                                                       |                |                                                     |               |               |                            |                 |  |     |                          |        |        |             |                 |        |                              |                        |        |                  |

Each of the milestones, stage gates, or tasks will have a settable set of attributes, assignees, documents, etc.

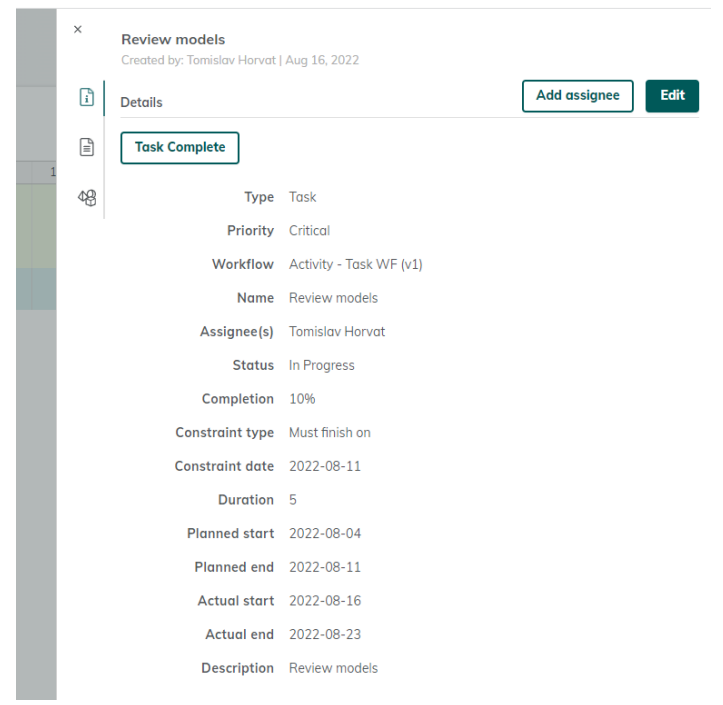

*FIGURE 24 EXAMPLE OF TASK ATTRIBUTES*

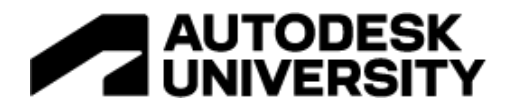

#### <span id="page-18-0"></span>**Business processes**

Inside of business process section users can view, review and contribute to the following out-ofthe-box processes:

- 1. **Requirements** The requirement management interface helps you keep track of your requirements, assign them to specific people, attach documents to them, link them to items, link them to other requirements and QA processes, and create child tasks and requirements.
- 2. **Investigation requests** Investigation requests (IR) are business processes that describe a problem with a product. They initiate the change process and promote discussions within the organization or with partners, to help determine the impact of a change and the best possible solution.
- 3. **Change requests** A Change request (CR) is used to describe a suggested enhancement or problem with a product, and is a written request that defines a set of affected items to be released. A change request can also be used to obsolete an item and update an item's maturity level.
- 4. **Change notice** You can send an assembly through a Change Notice (CN) workflow to order it.
- 5. **Quality assurance** The quality assurance interface helps you keep track of your QA processes, assign them to specific people, attach documents to them, link them to items and create child tasks and QA processes.

For further clarification please review the help articles on this [Upchain help page.](https://help.autodesk.com/view/UPCHN/ENU/?guid=UC_BusinessProcesses_bp_requirements_qa_html)

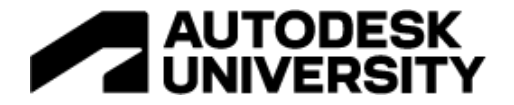

#### **Investigation requests**

Users can create, view, review, and complete investigation requests. Investigation requests are driven by configurable workflows. It is possible to have multiple investigation requests for specific investigations or one bigger investigation workflow which then can branch into the needed investigation.

This is an example of an active investigation request. Available IR workflow options at this step of execution. 112119 - Machine - no.100 - https://knowledge.autodesk.com/support/inventor/downloads/caas/d<br> **112119 - Machine - no.100** - https://knowledge.autodesk.com/support/inventor/downloads/caas/d<br>
1200 - And High | EXERCANDED - A Investigation requests (IR)  $\rightarrow$ Update drawing  $\sqrt{2}$ V Investigation complete 0 Draft 5 In Progress 0 Completed All  $(5)$ Creation Date Thu... Name Status Priority IR # Mark.  $\blacksquare$ Θ IN PROGRESS<br>IN PROGRESS  $M100 - 0001 - 08/15/2022$  $\mathcal{D}^{\mathcal{C}}$ Update Assembly manual  $\odot$  $\bullet$  M100 - 0002 08/15/2022  $\overline{\mathbb{C}}$ Please add additional anotation  $\mathbf{I}$ 间  $\bullet$  M100-0003 08/15/2022  $\bullet$  M IN PROGRESS Update drawing B • M100 - 0004 08/15/2022  $\qquad \qquad$   $\qquad \qquad$   $\qquad \qquad$ IN PROGRESS Need extra dimensions  $\bullet$  M100 - 0005 08/15/2022  $\bullet$  $\bigcirc$ IN PROGRESS Correct the model  $\boxed{\mathbb{Z}}$ Documents Name  $\colon$ General documents  $\frac{1}{2}$   $\sqrt[3]{\bullet}$  Linked documents 200000016-XX-screenshot08-15-2022-15-06-45.png<br>Aug 15, 2022, Tomislav Horvat 0 114% + 0 + 0 + 11 View Annotate Shapes Insert Measure  $Q \quad \nabla \Gamma \quad \nabla$ Edit Fill and Sign Forms  $D C$ No Presets  $\triangle$ The user is able to view with what annotation investigation request was created and for which item.

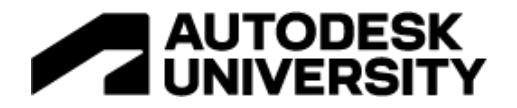

#### **Change requests**

The change request is used to propagate the change throughout the BOM. It is the mechanism to review and activate the change from development status to released one. The released status is a signal to downstream consumers that the Item version is ready for consumption. Item consumption might vary on Item maturity – e.g. Item that is released to be ordered for 3D printing is not ready to be mass produced.

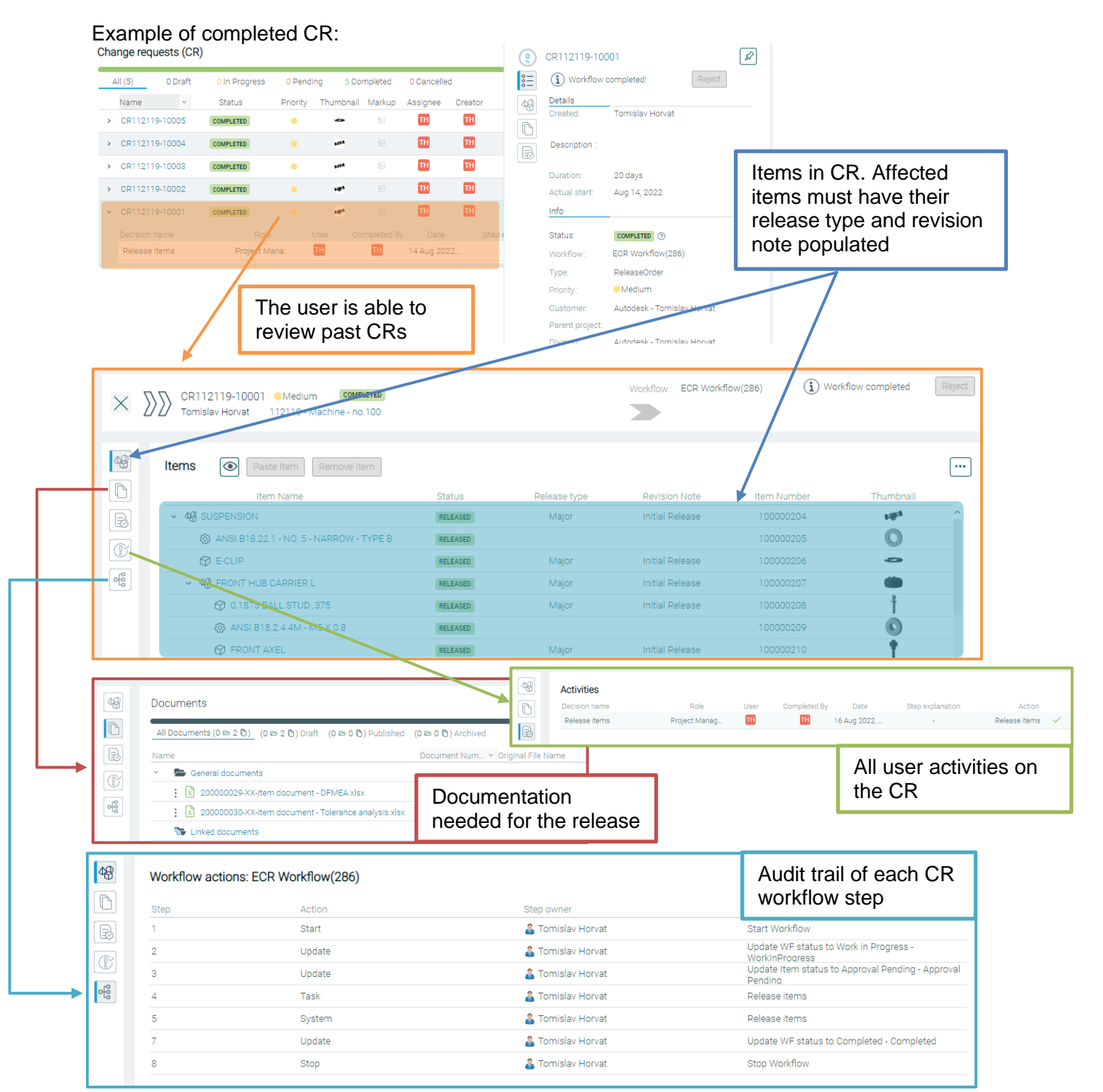

*FIGURE 26 EXAMPLE OF CHANGE REQUEST*

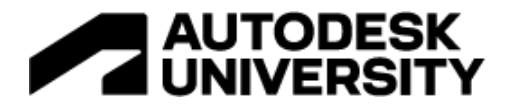

#### **Change notice**

You can send an assembly through a Change Notice (CN) workflow to:

- 1. Order parts of an assembly or end item. The quantities recorded against each part reflect the number of units required to create one unit of the assembly or end item.
- 2. If you have extra parts in your warehouse, those parts can be put through a CN workflow to track their return.
- 3. Get a list of orphaned items. Orphaned items are items that are in Upchain but outside any BOM structure. This list can be used to identify returns or to redistribute.
- 4. Transfer quantities ordered of an older version of an item to the order that contains the new version of the item.

| Items                                                    |                    |                                                               |                         |                                                                                                    |       |                |       |          |          |                     |
|----------------------------------------------------------|--------------------|---------------------------------------------------------------|-------------------------|----------------------------------------------------------------------------------------------------|-------|----------------|-------|----------|----------|---------------------|
|                                                          |                    |                                                               |                         |                                                                                                    |       |                |       |          |          |                     |
| Component                                                | <b>Status</b>      | Name                                                          | Kitting                 | Description                                                                                                    | P Qty | H Qty          | R Qty | Move Oty | Extended | Date R'od           |
| O CN11007224                                             |                    |                                                               |                         |                                                                                                    |       |                |       |          | 3.00 USD |                     |
| $\vee$ 0 : $R$ 100000262-XX-XX                           |                    |                                                               |                         |                                                                                                    |       |                |       |          | 3.00 USD |                     |
| $\vee$ = $\frac{1}{2}$ , $\frac{1}{2}$ , 100000265-XX-XX | <b>DEVELOPMENT</b> | Version 2                                                     | RXX_112201;100000262    | Ver 2                                                                                                    | 1     | $\circ$        |       |          | 3.00 USD |                     |
| ▽ □ : 4  100000312-AB-00                                 | RELEASED           |                                                               |                         |                                                                                                    |       | $\circ$        |       |          | 3.00 USD |                     |
| $\vee$ ( $\vee$ ) : 48 100000313-AB-00                   | RELEASED           | <b>HOLDER</b>                                                 | RAB_112201;100000265;10 |                                                                                                    |       | $\Omega$       |       |          |          | 3.00 USD 10/15/2022 |
| $\vee$ $\heartsuit$ : $\&$ (8 100000315-AB-00            | RELEASED           |                                                               |                         |                                                                                                    |       | $\Omega$       |       |          |          | 1.50 USD 10/15/2022 |
| 2 : ۞ 100000269-AA-00                                    | RELEASED           |                                                               |                         |                                                                                                    |       | $\Omega$       |       |          |          | 0.00 USD 10/15/2022 |
| $\vee \oslash$ : 48 100000316-AB-00                      | RELEASED           | LEFT_ASSY                                                     | RAB_112201;100000265;10 |                                                                                                    |       | $\circ$        |       |          |          | 1.50 USD 10/15/2022 |
| □: <del>①</del> 100000269-AA-00                          | RELEASED           |                                                               |                         |                                                                                                    |       | $\overline{2}$ |       |          | 0.00 USD |                     |
| □ : <b>⊙</b> 100000314-AA-00                             | RELEASED           |                                                               |                         |                                                                                                    |       |                |       |          | 0.00 USD |                     |
|                                                          |                    | Associated BOM tree is organised by latest working BOM filter |                         | MAIN_ASSE RAB_112201;100000265<br>RIGHT_ASSY RAB_112201;100000265;10<br>CUSTOM-PA RAA_112201;100000265;10<br>CUSTOM-PA RAA_112201;100000265;10<br>MAIN_HOLD RAA_112201;100000265;10 |       |                |       |          |          |                     |

*FIGURE 27 EXAMPLE OF A CHANGE NOTICE*

With proper usage of CNs, requisition managers can track that all needed components have been ordered.

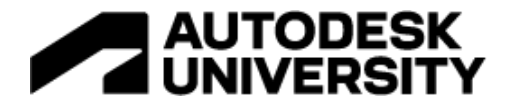

#### <span id="page-22-0"></span>**Documents**

Here users can find all documents that are related to this project. They can attach, review, link, and revise project documentation. The recommendation is to keep all project documentation in one place.

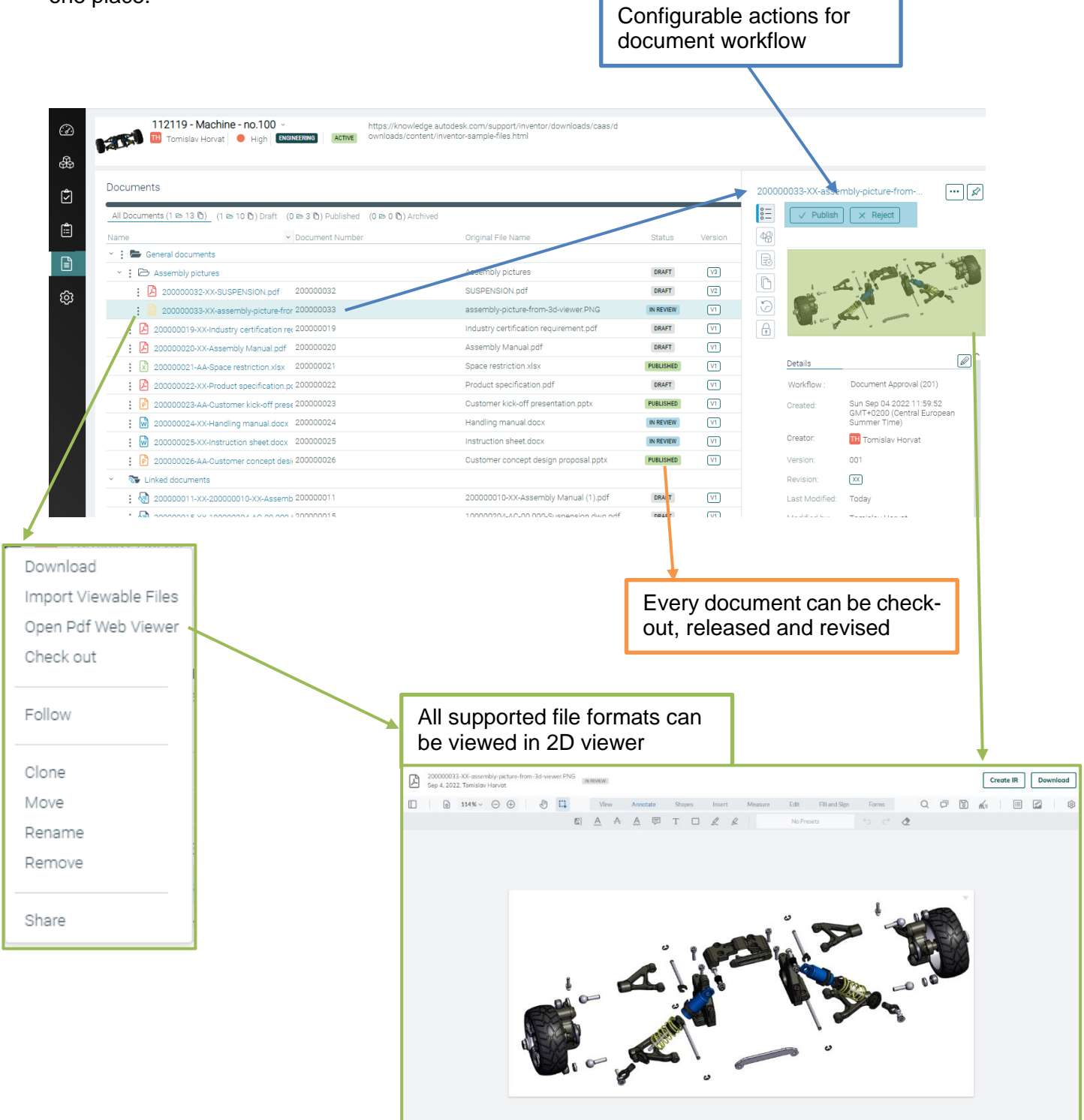

*FIGURE 28 EXAMPLE OF PROJECT DOCUMENTS*

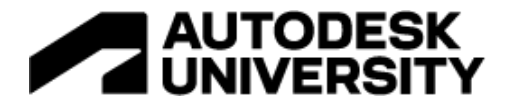

#### <span id="page-23-0"></span>**Project Settings**

A project setting is a place where project administrators are adding new members to the project, enter project detail, manage the project lifecycle, and set the privacy of the project.

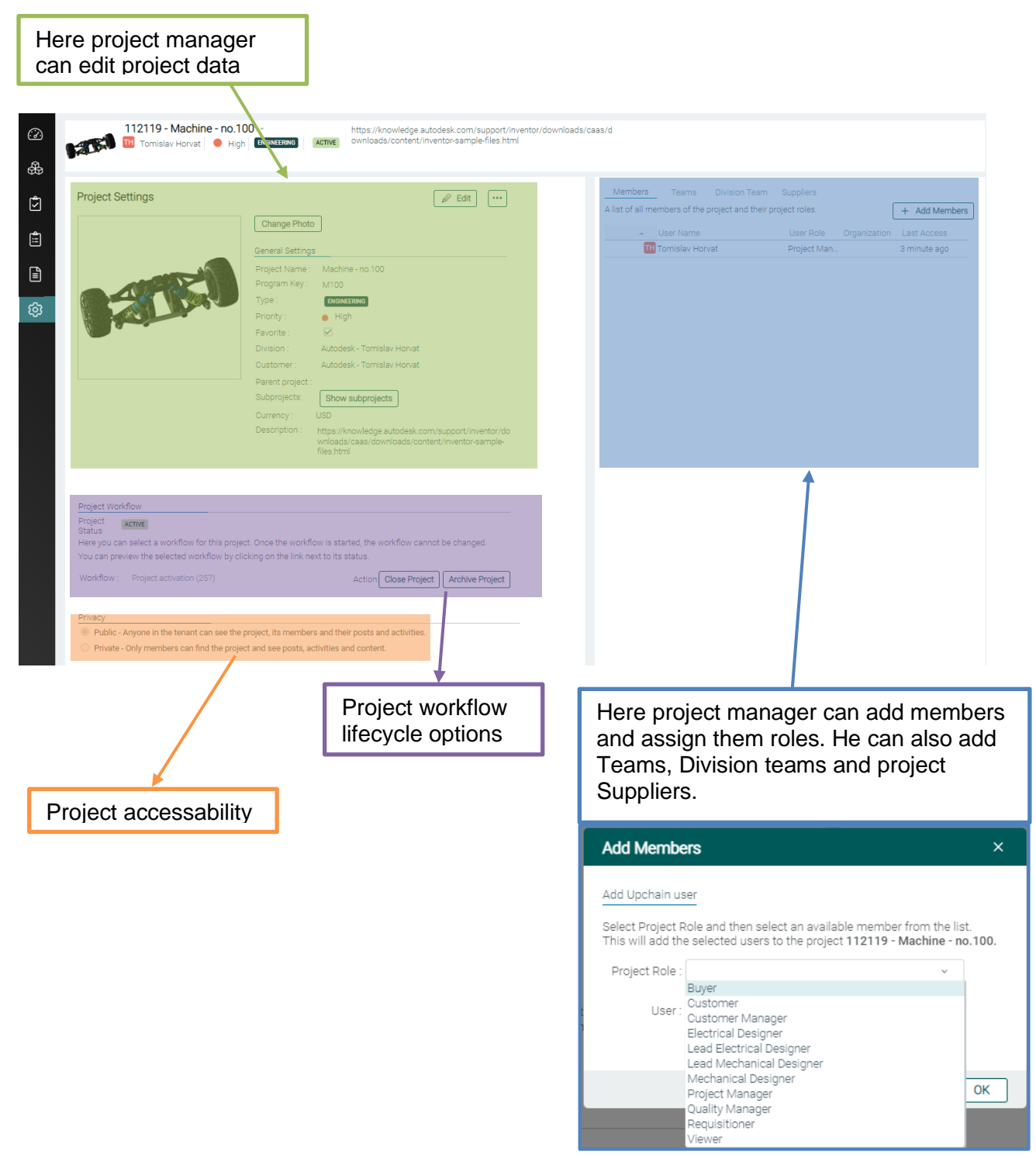

*FIGURE 29 EXAMPLE OF PROJECT SETTINGS*

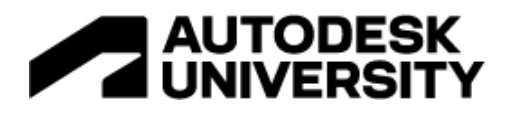

# <span id="page-24-0"></span>**Discover how easy it is to import CAD data and explore user workflows from importing CAD data to having it consumed by downstream consumers**

The upchain CAD plugin has the same functionalities regardless of your system as long as its version is listed as a supported CAD version. You can see the supported CAD version in this help article - [What does Upchain support?](https://help.autodesk.com/view/UPCHN/ENU/?guid=UC_GettingStarted_gs_support_gs_upchain_support_html)

**CAD plugin – home view**

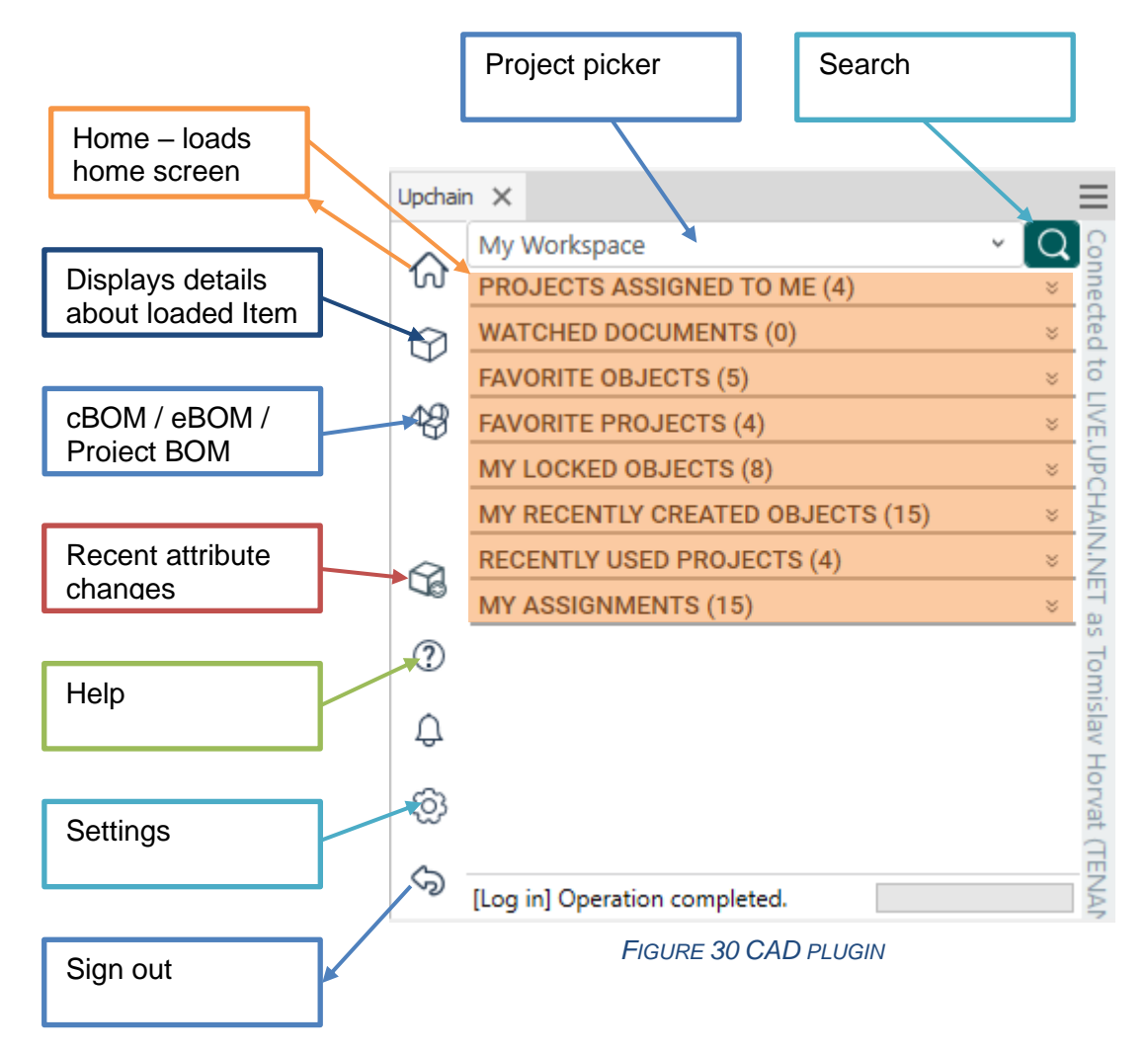

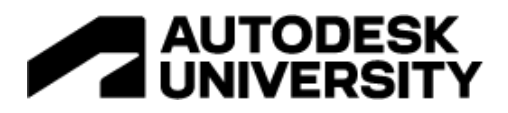

## <span id="page-25-0"></span>**Demo flow**

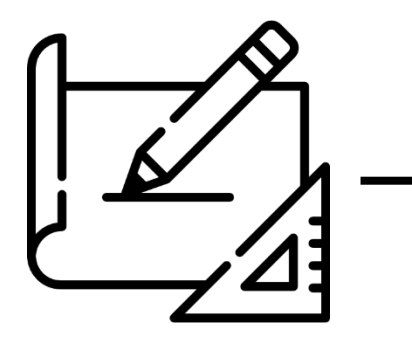

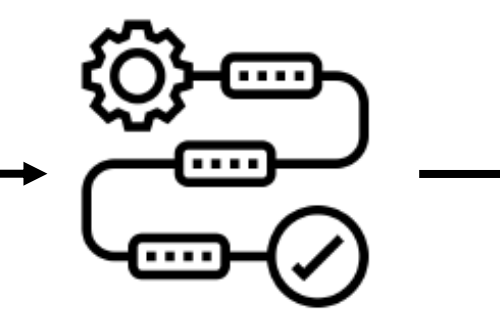

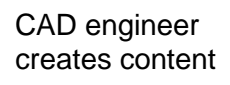

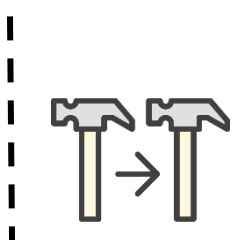

ı

ı

ı ı

ı

CAD engineer clones design for the new project

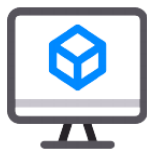

BOM is created for the new files

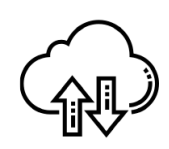

BOM is uploaded for the new files

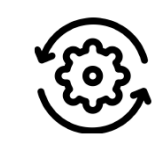

I Review process is started for the new Items  $\mathbf{I}$ 

Release manager releases content

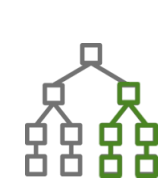

I

Unreleased design is submitted to release

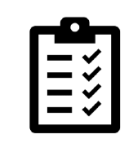

Attaching release documentation

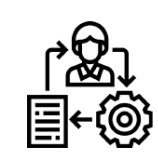

Item is reviewed and ready to be released

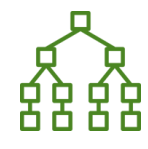

 $\mathbf I$ 

Design is released

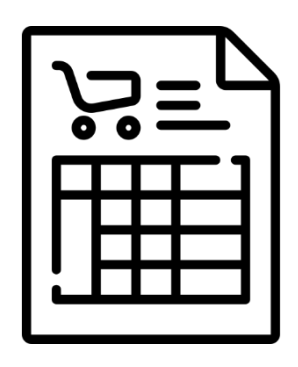

Procurement gets BOM list

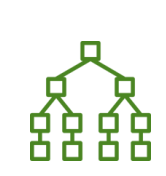

I

ı Π

ı

Released design is send to CN

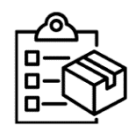

Items are selected for requisition

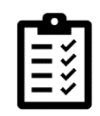

Attaching requisition documentation

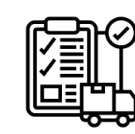

- Selected Items are
- requisitioned

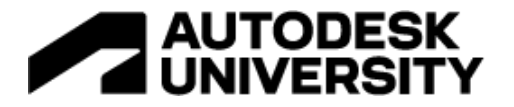

CAD engineer selects a project using a project picker from which he wants to clone the design:

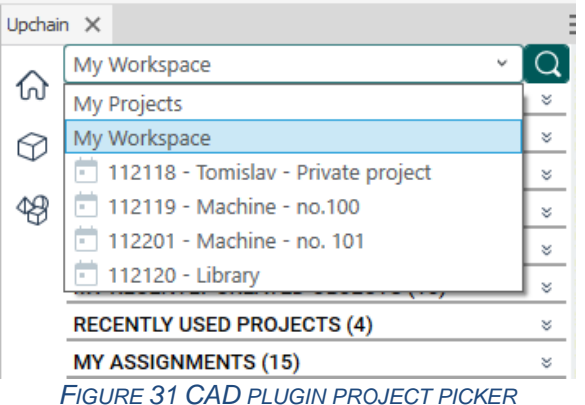

The project is loaded displaying project information:

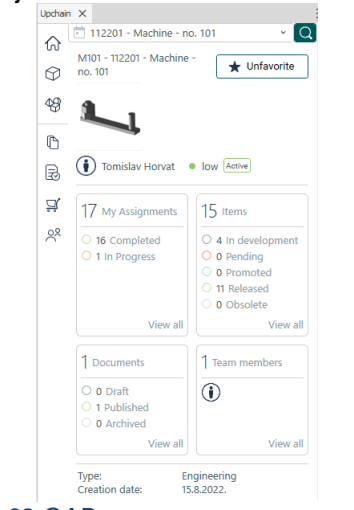

*FIGURE 32 CAD PLUGIN PROJECT INFORMATION*

The user navigates to BOM, Project BOM, and finds the version he wants to clone. cBOM is a CAD representation of files that are found on CAD tool navigation. eBOM is engineering BOM which is needed to build that product. Project BOM is the same eBOM view that the user sees on the web application.

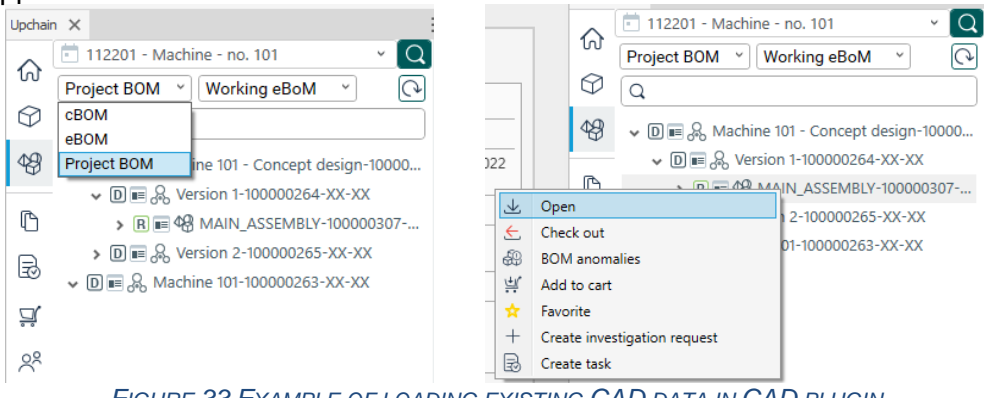

*FIGURE 33 EXAMPLE OF LOADING EXISTING CAD DATA IN CAD PLUGIN*

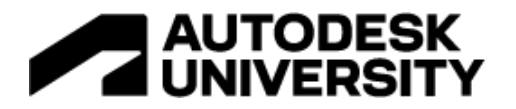

When the user is opening or checking out the files from the system he will see the download window screen. On that screen user can choose does he wants to download the drawings as well as CAD files. If he is performing checkout he will also be able to choose which files he wants to mark that is checkout by him – mark them that he is working on them.

| <b>BOM</b> filter                                                                                                    | File version  |                      |                   |                                                                   |                                                         |                                    |
|----------------------------------------------------------------------------------------------------|---------------|----------------------|-------------------|-------------------------------------------------------------------|---------------------------------------------------------|------------------------------------|
| Download files<br>Latest Working<br>Version<br>Load<br>$\omega$                                                                                       | 002           | Download<br>$\omega$ |                   |                                                                   |                                                         | X<br>$\Box$<br>Configuration name: |
| $\blacksquare$<br>圡<br>Component                                                                                                    | Size          | Progress             | Version           | <b>Item Number</b>                                                | Item Name                                               | Change description                 |
| l≿ fk<br>$\checkmark$<br>Ξ<br>AP11027357.iam                                                                                                    |               | 0%                   | 002               | 100000307-AA-00.000                                               | <b>MAIN ASSEMBLY</b>                                    |                                    |
| <b>RE Pa</b> AP11027353.iam<br>$\checkmark$<br>$\equiv$<br>Г                                                                                          |               | 0%                   | 002               | 100000308-AA-00.000                                               | <b>HOLDER</b>                                           |                                    |
| $\checkmark$<br>ÞЮ<br>AP11027354.ipt<br>L<br>医角<br>$\checkmark$<br>AP11027355.iam<br>L<br>医角<br>Г<br>$\checkmark$<br>$\blacksquare$<br>AP11027356.iam |               | 0%<br>0%<br>0%       | 002<br>002<br>002 | 100000310-AA-00.000<br>100000311-AA-00.000<br>100000309-AA-00.000 | MAIN_HOLDER_PA<br><b>RIGHT ASSY</b><br><b>LEFT_ASSY</b> |                                    |
| $\checkmark$<br>Г<br>ÞЮ                                                                                                    | Custom-part.i | 0%                   | 002               | 100000269-AA-00.000                                               | <b>CUSTOM-PART</b>                                      |                                    |
| $\langle$                                                                                                    |               |                      |                   |                                                                   |                                                         |                                    |
|                                                                                                    |               |                      |                   |                                                                   | Open model                                              | Open drawing<br>Cancel             |

*FIGURE 34 DOWNLOAD WINDOW*

After refresh user will see a cBOM tree populated with Items that correspond to the models that are designed in CAD software. Files are downloaded to the "c:/home" folder in a flat structure.

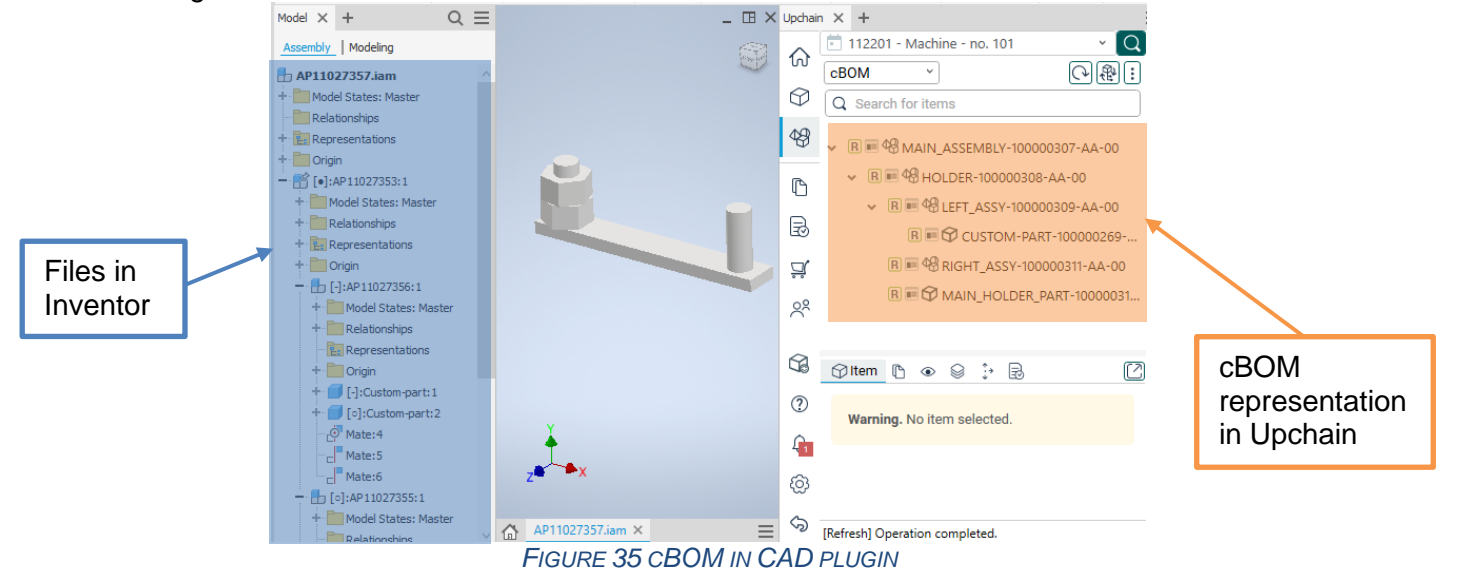

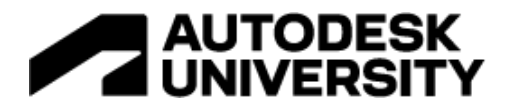

Copy option can be chosen by right-clicking the target assembly. After that user can choose either to clone or to replace the assembly.<br> $\frac{1}{2}$ 

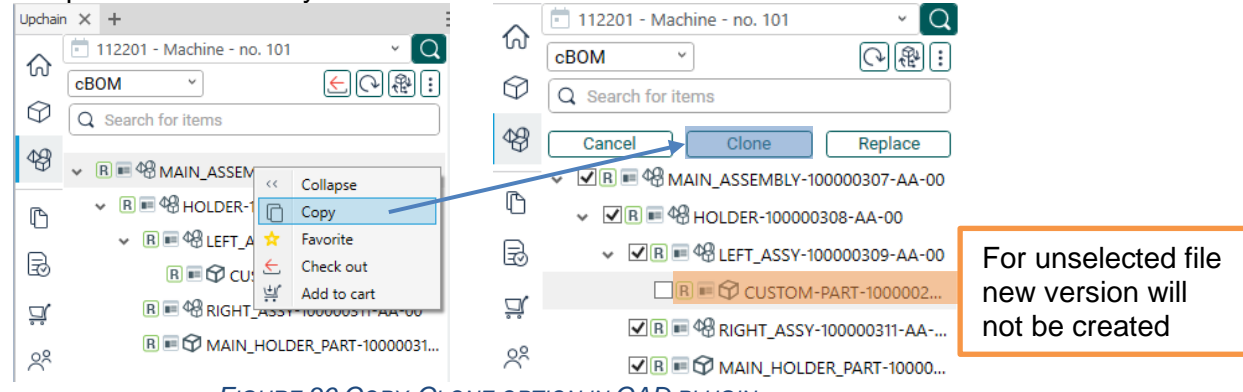

*FIGURE 36 COPY-CLONE OPTION IN CAD PLUGIN*

After the clone operation (\*Not registered\*) mark can be seen by the files that have been selected for clone operation. Users can bring new files into the system by selecting "Check in".

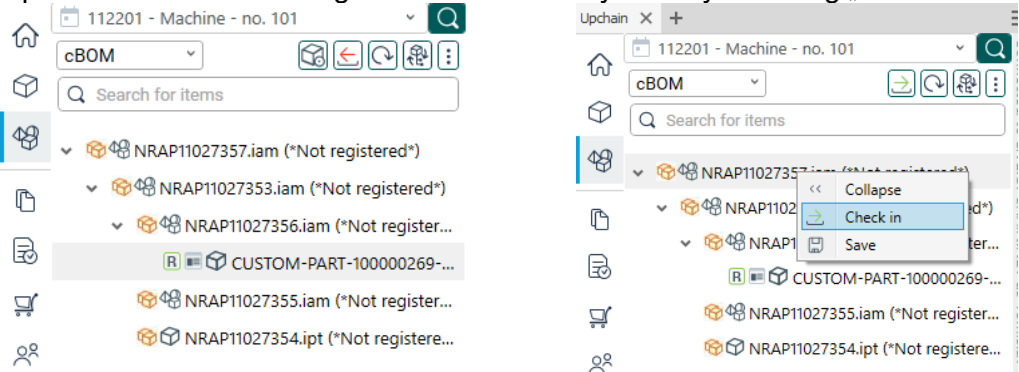

*FIGURE 37 CHECK-IN OF NEW DATA IN CAD PLUGIN*

Before uploading files user must specify a location of where will the files be in the BOM. That is done in the Item picker:

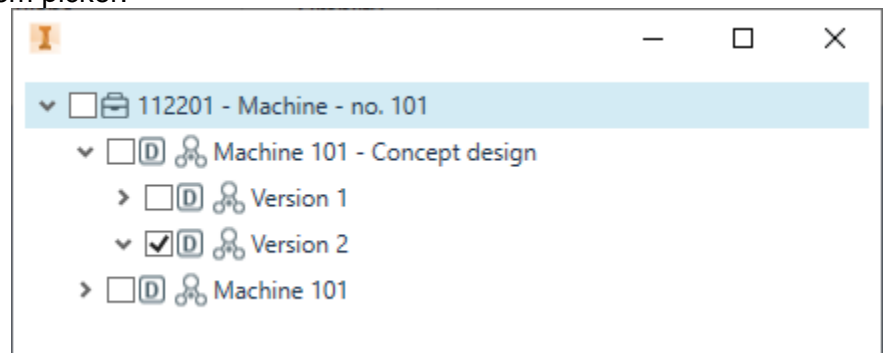

*FIGURE 38 CHECK-IN PROJECT PICKER IN CAD PLUGIN*

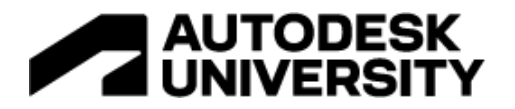

After selecting the project user will see the BOM wizard which will show him what data will be transferred into the system. User can also choose if he wants to create Items out of files. Cloned assembly is appended to the end of cBOM as a reference and it has a red X. That means it will not be linked to the new eBOM.

| CAD Check In         |                             |         |                                        |                  |                             |               |                                |                               |                  |         |      |   |                                         | $\times$       |  |
|----------------------|-----------------------------|---------|----------------------------------------|------------------|-----------------------------|---------------|--------------------------------|-------------------------------|------------------|---------|------|---|-----------------------------------------|----------------|--|
| Change description:  |                             |         |                                        |                  |                             |               |                                |                               |                  |         |      |   | Part Number                             | $\blacksquare$ |  |
| cBOM: AP11027634.iam |                             |         |                                        |                  |                             |               |                                | eBOM: AUTO(New Item)          |                  |         |      |   |                                         |                |  |
|                      | tem                         |         | Version File Status Change Description |                  | CBOM Gty EBOM Gty Thumbnail |               |                                | tem                           | Item Name        |         |      |   | CBOM Gty EBOM Gty Thumbnail Description |                |  |
| Φ                    | D-14 AP11027634.iam         | 001 New |                                        |                  |                             |               | (T)                            | $\blacksquare$ AUTO(New Item) | MAIN_ASSEMBLY    |         |      |   |                                         |                |  |
| A                    | <b>Pg</b> AP11027630.iam    | 001     | New                                    | 1.00             |                             |               | $\bullet$                      | AUTO(New Item)                | <b>HOLDER</b>    | 1.00    |      |   |                                         |                |  |
| 0                    | AP11027631.jpt              | 001     | New                                    | 1.00             |                             | Ū             | o                              | AUTO(New Item)                | MAIN_HOLDER_PART | 1.00    |      |   |                                         |                |  |
| ❶                    | Pa AP11027632.iam           | 001     | New                                    | 1.00             |                             | Ū<br>Ū        | $\bullet$                      | AUTO(New Item)                | RIGHT_ASSY       | 1.00    |      |   |                                         |                |  |
| 6                    | <b>P</b> a AP11027633.iam   | 001     | New                                    | 1.00             |                             |               | $\bullet$                      | <b>E</b> AUTO(New Item)       | LEFT_ASSY        | 1.00    |      |   |                                         |                |  |
|                      | Custom-part.ipt             | 002     | No change                              | 2.00             | 2.00                        | Ū             |                                | 100000269                     | CUSTOM-PART      | 2.00    | 2.00 |   |                                         |                |  |
| ×                    | <b>&amp;</b> AP11027356.iam | 002     | No change                              |                  | 1.00                        |               | ×                              | 0.00000309                    | LEFT_ASSY        |         | 1.00 |   |                                         |                |  |
| ×                    | <b>B</b> AP11027354.jpt     | 002     | No change                              |                  | 1.00                        |               | ×                              | 100000310                     | MAIN_HOLDER_PART |         | 1.00 |   |                                         |                |  |
| ×                    | AP11027355.iam              | 002     | No change                              |                  | 1.00                        |               | ×                              | 100000311                     | RIGHT ASSY       |         | 1.00 |   |                                         |                |  |
| ×                    | AP11027353.iam              | 002     | No change                              |                  | 1.00                        |               | ×                              | $\oplus$ 100000308            | HOLDER           |         | 1.00 | Ū |                                         |                |  |
|                      | AP11027356.iam<br>⊝.        | 002     | No change                              | 1.00             | 1.00                        |               |                                | $+ 100000309$                 | LEFT_ASSY        | 1.00    | 1.00 | Ū |                                         |                |  |
|                      | Custom-part.ipt             | 002     | No change                              | 2.00             | 2.00                        |               |                                | 100000269                     | CUSTOM-PART      | 2.00    | 2.00 | Ū |                                         |                |  |
|                      | <b>&amp;</b> AP11027354.ipt | 002     | No change                              | 1.00             | 1.00                        |               |                                | 100000310                     | MAIN_HOLDER_PART | 1.00    | 1.00 | Ū |                                         |                |  |
|                      | AP11027355.jam              | 002     | No change                              | 1.00             | 1.00                        |               |                                | 100000311                     | RIGHT_ASSY       | 1.00    | 1.00 | Ū |                                         |                |  |
|                      |                             |         |                                        |                  |                             |               |                                |                               |                  |         |      |   |                                         |                |  |
|                      | $\vert \langle \vert$       |         |                                        |                  |                             | $\rightarrow$ |                                | $\vert \langle$               |                  |         |      |   |                                         | $\rightarrow$  |  |
|                      |                             |         |                                        |                  |                             |               | <b>Resolved Anomalies: 4/4</b> |                               |                  |         |      |   |                                         |                |  |
|                      | Hide Details                |         |                                        |                  | Previous                    |               | Next $\Rightarrow$             |                               |                  |         |      |   |                                         |                |  |
| Parent eBOM version: | $\checkmark$                |         |                                        |                  |                             |               |                                |                               |                  |         |      |   |                                         |                |  |
|                      | tem                         |         | CAD File Name                          | Full Tree Path   |                             | Gty           | Creator                        | Creation Date                 |                  | History |      |   |                                         |                |  |
|                      | AP11027634.iam              |         | NRAP11027357.iam                       | NRAP11027357.iam |                             |               |                                |                               |                  |         |      |   |                                         |                |  |
|                      |                             |         |                                        |                  |                             |               |                                |                               |                  |         |      |   |                                         |                |  |
|                      |                             |         |                                        |                  |                             |               |                                |                               |                  |         |      |   |                                         |                |  |
|                      |                             |         |                                        |                  |                             | OK            | Cancel                         |                               |                  |         |      |   |                                         |                |  |

*FIGURE 39 BOM WIZARD IN CAD PLUGIN*

After BOM wizard new Items are created in the system with development status. That means they have not been approved for downstream consumption. Users can send them to CR from the plugin by using the cart option:

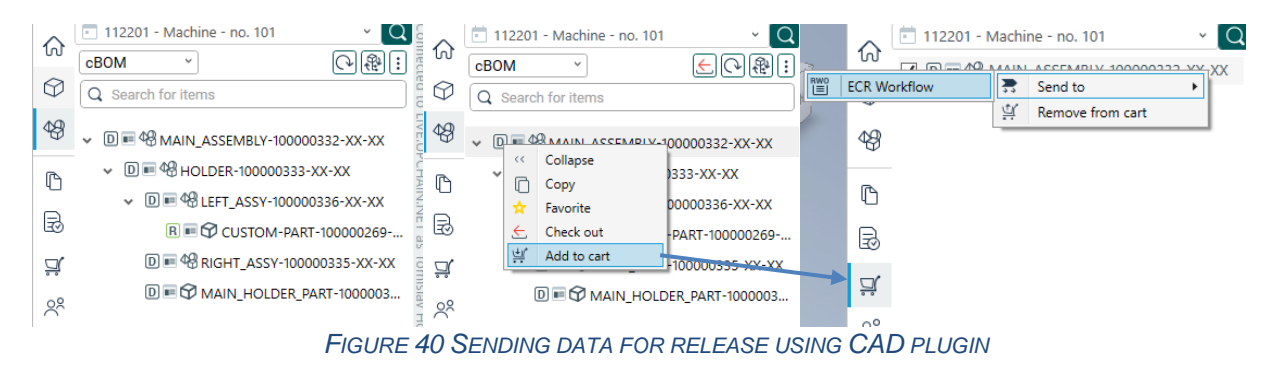

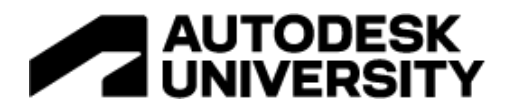

After sending the item to CR, CR will load it on the web where the CAD engineer uploads the needed release documentation and starts the release flow.

|                               | CR112201-10011<br>Medium<br>Tomislav Horvat  | <b>DRAFT</b><br>Description<br>112201 - Machine - no. 101 |                       |                                         |                          | Workflow: ECR Workflow(288)           |               | Edit<br>√ Start Workflow<br>Reject |
|-------------------------------|----------------------------------------------|-----------------------------------------------------------|-----------------------|-----------------------------------------|--------------------------|---------------------------------------|---------------|------------------------------------|
| 18<br>$\boxed{\mathbb{C}}$    | <b>Items</b><br>$\circledcirc$<br>Paste Item | Remove Item                                               |                       |                                         |                          |                                       |               | $\cdots$                           |
|                               | Item Name<br>$~\vee$ 48 MAIN_ASSEMBLY        | <b>Status</b><br>DEVELOPMENT<br>А                         | Release type<br>Major | <b>Revision Note</b><br>Initial Release | Item Number<br>100000332 | Thumbnail<br>$\overline{\phantom{a}}$ | Creator<br>TH | CBOM<br>AP11027634.jam             |
| $\textcolor{red}{\textbf{5}}$ | $~\vee$ $~48$ HOLDER                         | <b>DEVELOPMENT</b>                                        | Major                 | Initial Release                         | 100000333                | 1                                     | TH            | AP11027630.jam                     |
| $\circledcirc$                | MAIN_HOLDER_PART                             | <b>DEVELOPMENT</b>                                        | Major                 | Initial Release                         | 100000334                | €                                     | TH            | AP11027631.ipt                     |
| $\sigma_{\rm G}^{\rm o}$      | 48 RIGHT_ASSY                                | DEVELOPMENT                                               | Major                 | Initial Release                         | 100000335                |                                       | TH            | AP11027632.jam                     |
|                               | v 48 LEFT_ASSY                               | <b>DEVELOPMENT</b>                                        | Major                 | <b>Initial Release</b>                  | 100000336                | a                                     | TH            | AP11027633.jam                     |
|                               | <b>CO CUSTOM-PART</b>                        | RELEASED                                                  |                       |                                         | TH                       | Custom-part.ipt                       |               |                                    |
|                               |                                              |                                                           |                       | CR mandatory fields                     |                          |                                       |               |                                    |

*FIGURE 41 PREPARING DATA FOR RELEASE*

Once the change request has been started, the release manager needs to review if company release rules are being followed – e.g. correct documents describing the change are attached, and approve or reject the change. CR workflow can be configured in a way that it can be allowed to engineer to go back to the design and do certain modifications to it – e.g add missing notes to the drawing. Once items are marked for release they will change their state from development to release.

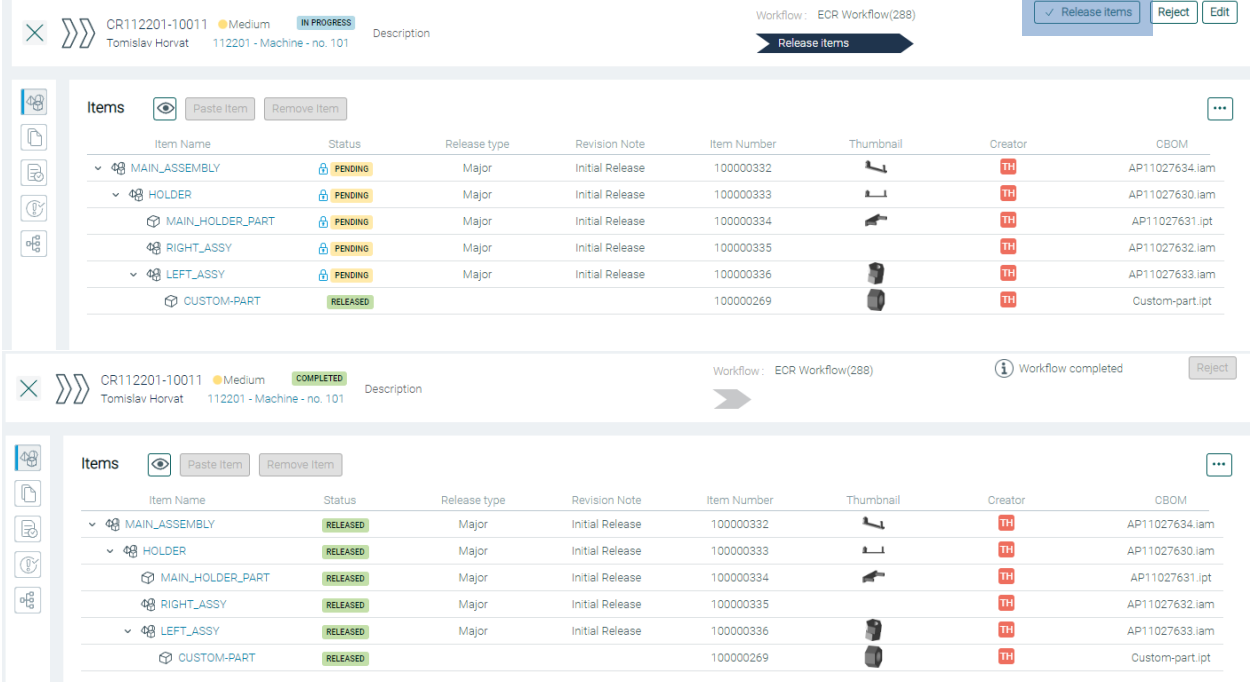

*FIGURE 42 RELEASING BOM ITEMS*

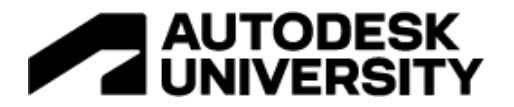

Once BOM is released it is ready to be used by downstream consumers. That can be achieved by sending it through a change notice. Change notice is used to mark in the Upchain system that certain BOM has been consumed – e.g. ordered item cannot be ordered multiple times.

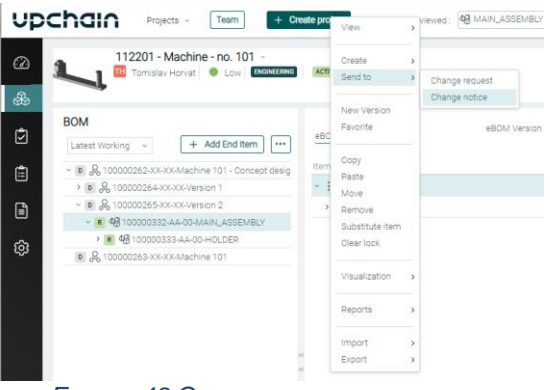

*FIGURE 43 CREATING A CHANGE NOTICE*

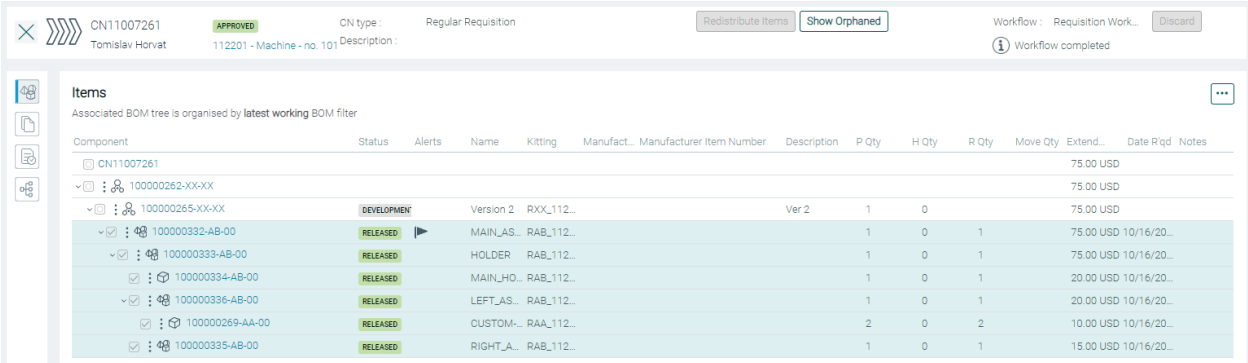

*FIGURE 44 COMPLETED CHANGE NOTICE*

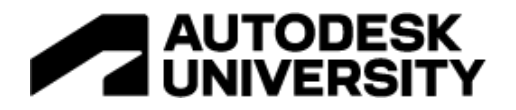

# <span id="page-32-0"></span>**BONUS-1: CR configurable workflows**

For more information about what manual tasks you can automate with Upchain and how it can help you to achieve better efficiency through automated checks please look at the following class:

#### *TR502410* - **How to Automate Release Process with Upchain**

Description:

While most of us can recognize the benefits of automated release processes, some may not know how to take advantage of those available within Upchain. We will demonstrate how to create automated data checks based on different data types and how to incorporate them into the release process. We will also show how one process workflow can be used for multiple data types and how the automated data checks follow different workflow paths based on the detected data type submitted into a release. In the end, we will show where within Upchain you can find audit trail information related to the release process.

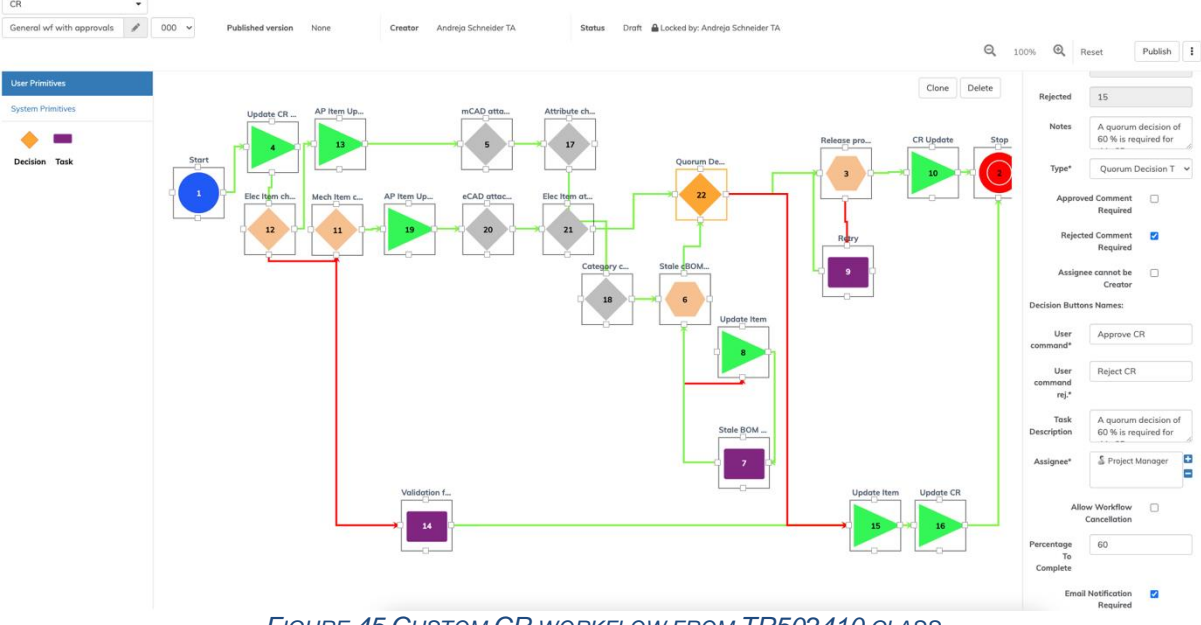

*FIGURE 45 CUSTOM CR WORKFLOW FROM TR502410 CLASS*

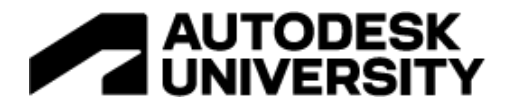

# <span id="page-33-0"></span>**BONUS-2: Upchain one-pager**

Upchain is a cloud-based PDM solution that can help you get more efficiency out of your processes. It can automate your manual checks and streamline your design and release process.

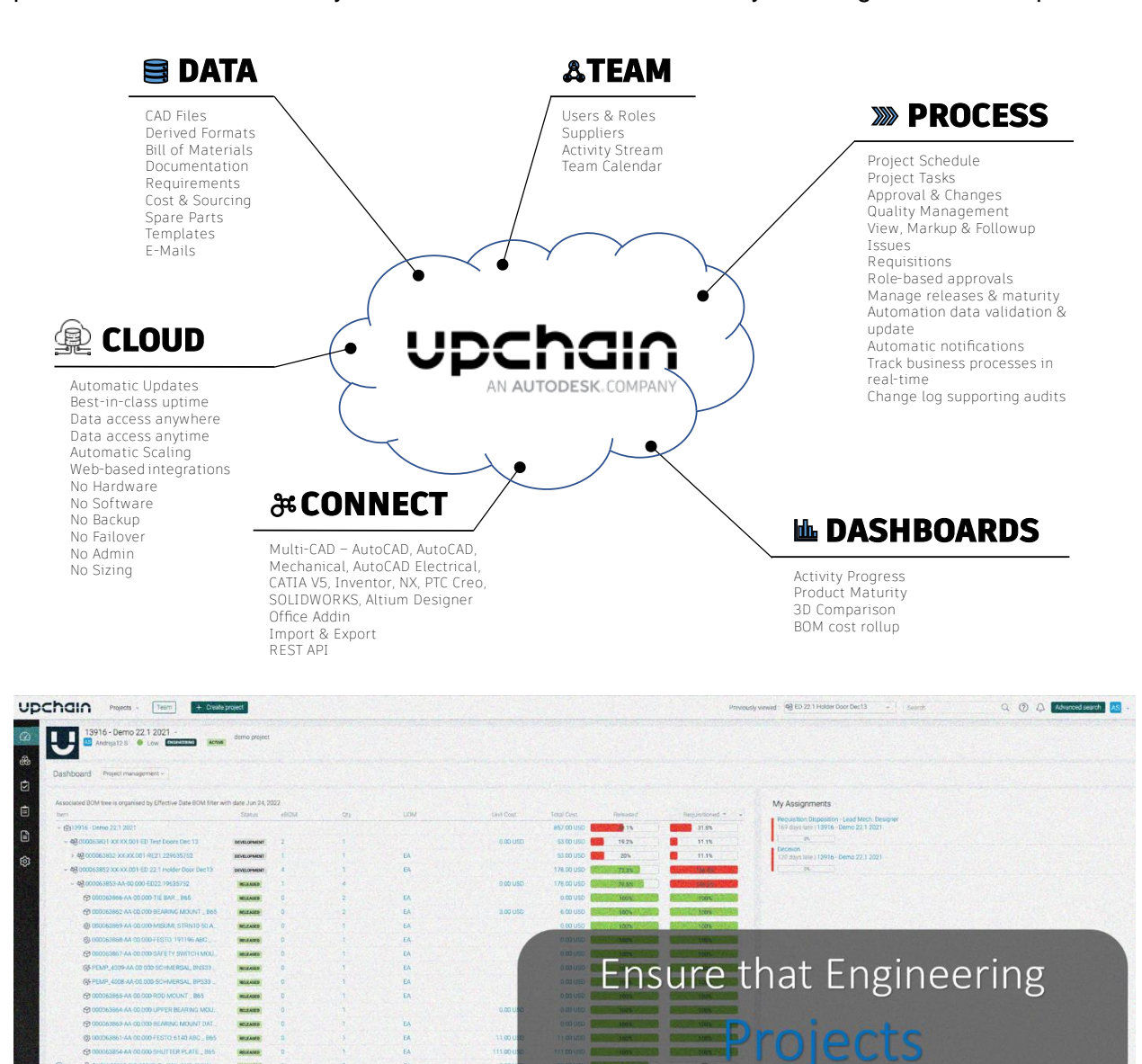

0.00

onvolven

meet timeline and budget

while delivering required

product features and quality